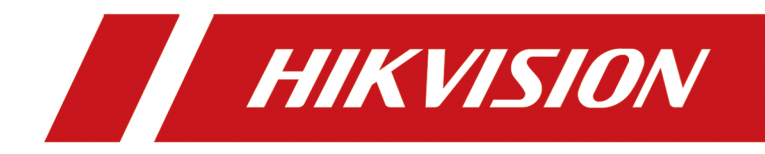

# **DS-1600KI Keyboard**

**User Manual**

# **Legal Information**

#### **User Manual**

©2019 Hangzhou Hikvision Digital Technology Co., Ltd.

#### **About this Manual**

This Manual is subject to domestic and international copyright protection. Hangzhou Hikvision Digital Technology Co., Ltd. ("Hikvision") reserves all rights to this manual. This manual cannot be reproduced, changed, translated, or distributed, partially or wholly, by any means, without the prior written permission of Hikvision.

Please use this user manual under the guidance of professionals.

#### **Trademarks**

 $HIKVISION$  and other Hikvision marks are the property of Hikvision and are registered trademarks or the subject of applications for the same by Hikvision and/or its affiliates. Other trademarks mentioned in this manual are the properties of their respective owners. No right of license is given to use such trademarks without express permission.

#### **Disclaimer**

TO THE MAXIMUM EXTENT PERMITTED BY APPLICABLE LAW, HIKVISION MAKES NO WARRANTIES, EXPRESS OR IMPLIED, INCLUDING WITHOUT LIMITATION THE IMPLIED WARRANTIES OF MERCHANTABILITY AND FITNESS FOR A PARTICULAR PURPOSE, REGARDING THIS MANUAL. HIKVISION DOES NOT WARRANT, GUARANTEE, OR MAKE ANY REPRESENTATIONS REGARDING THE USE OF THE MANUAL, OR THE CORRECTNESS, ACCURACY, OR RELIABILITY OF INFORMATION CONTAINED HEREIN. YOUR USE OF THIS MANUAL AND ANY RELIANCE ON THIS MANUAL SHALL BE WHOLLY AT YOUR OWN RISK AND RESPONSIBILITY.

REGARDING TO THE PRODUCT WITH INTERNET ACCESS, THE USE OF PRODUCT SHALL BE WHOLLY AT YOUR OWN RISKS. HIKVISION SHALL NOT TAKE ANY RESPONSIBILITIES FOR ABNORMAL OPERATION, PRIVACY LEAKAGE OR OTHER DAMAGES RESULTING FROM CYBER ATTACK, HACKER ATTACK, VIRUS INSPECTION, OR OTHER INTERNET SECURITY RISKS; HOWEVER, HIKVISION WILL PROVIDE TIMELY TECHNICAL SUPPORT IF REQUIRED.

SURVEILLANCE LAWS VARY BY JURISDICTION. PLEASE CHECK ALL RELEVANT LAWS IN YOUR JURISDICTION BEFORE USING THIS PRODUCT IN ORDER TO ENSURE THAT YOUR USE CONFORMS THE APPLICABLE LAW. HIKVISION SHALL NOT BE LIABLE IN THE EVENT THAT THIS PRODUCT IS USED WITH ILLEGITIMATE PURPOSES.

IN THE EVENT OF ANY CONFLICTS BETWEEN THIS MANUAL AND THE APPLICABLE LAW, THE LATER PREVAILS.

# **Symbol Conventions**

The symbols that may be found in this document are defined as follows.

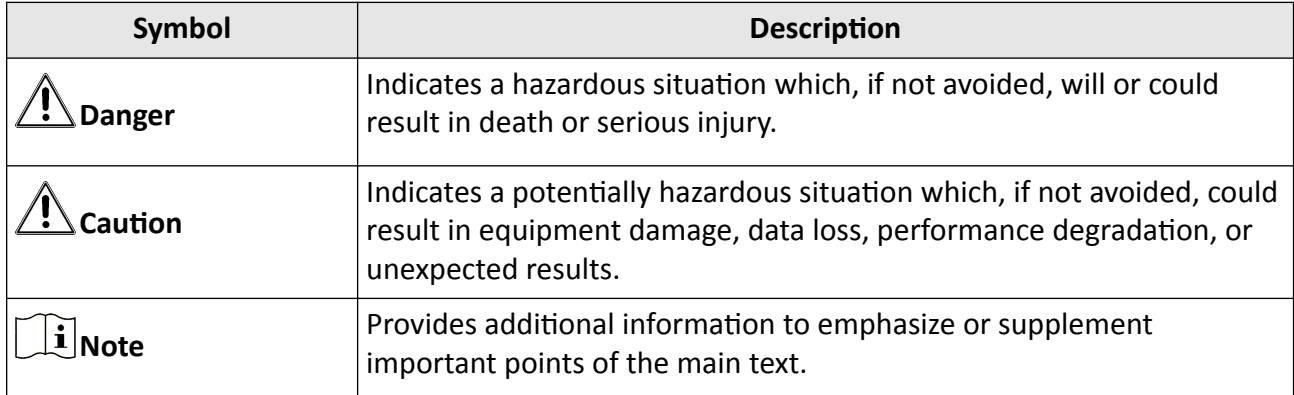

# **Contents**

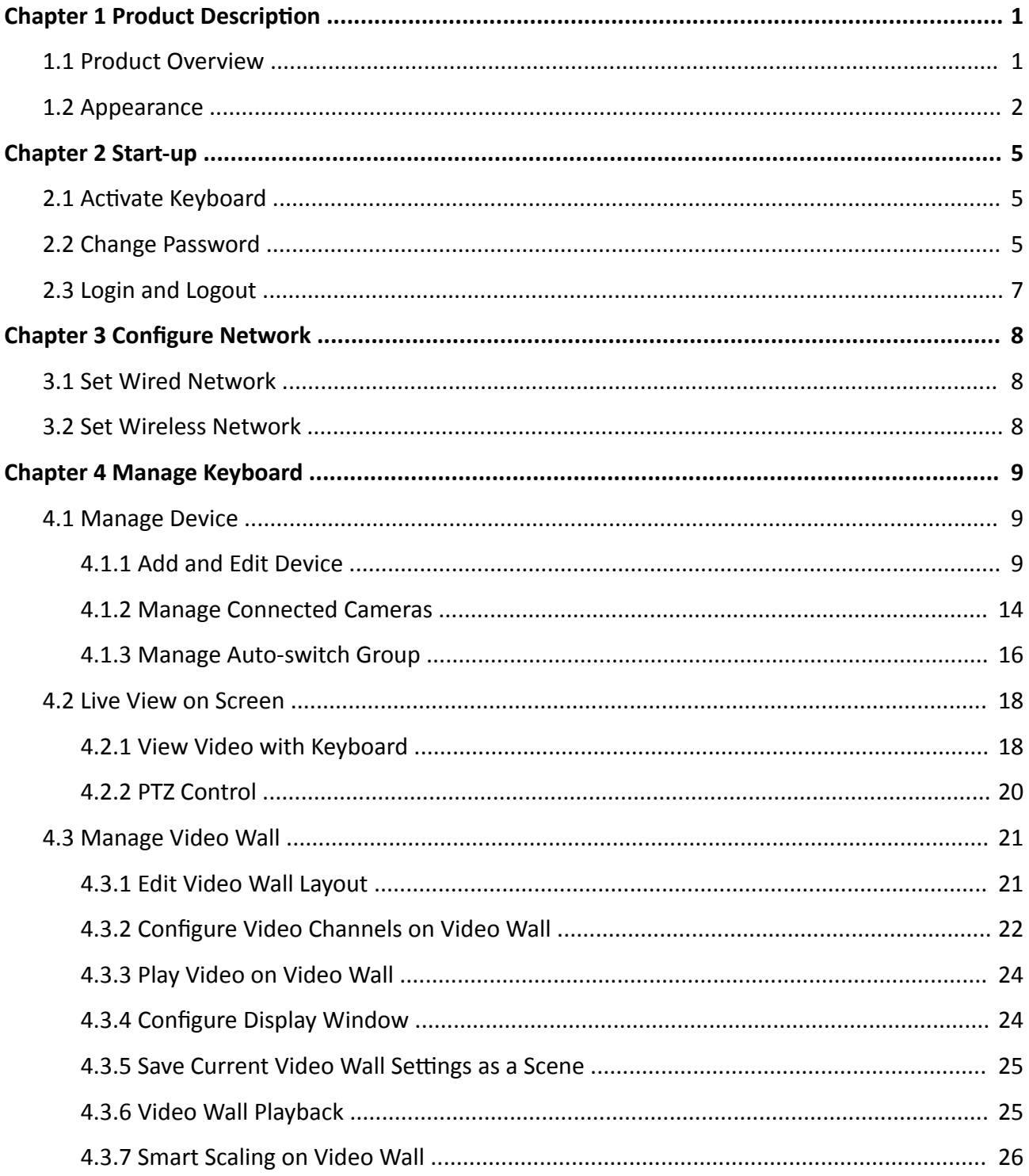

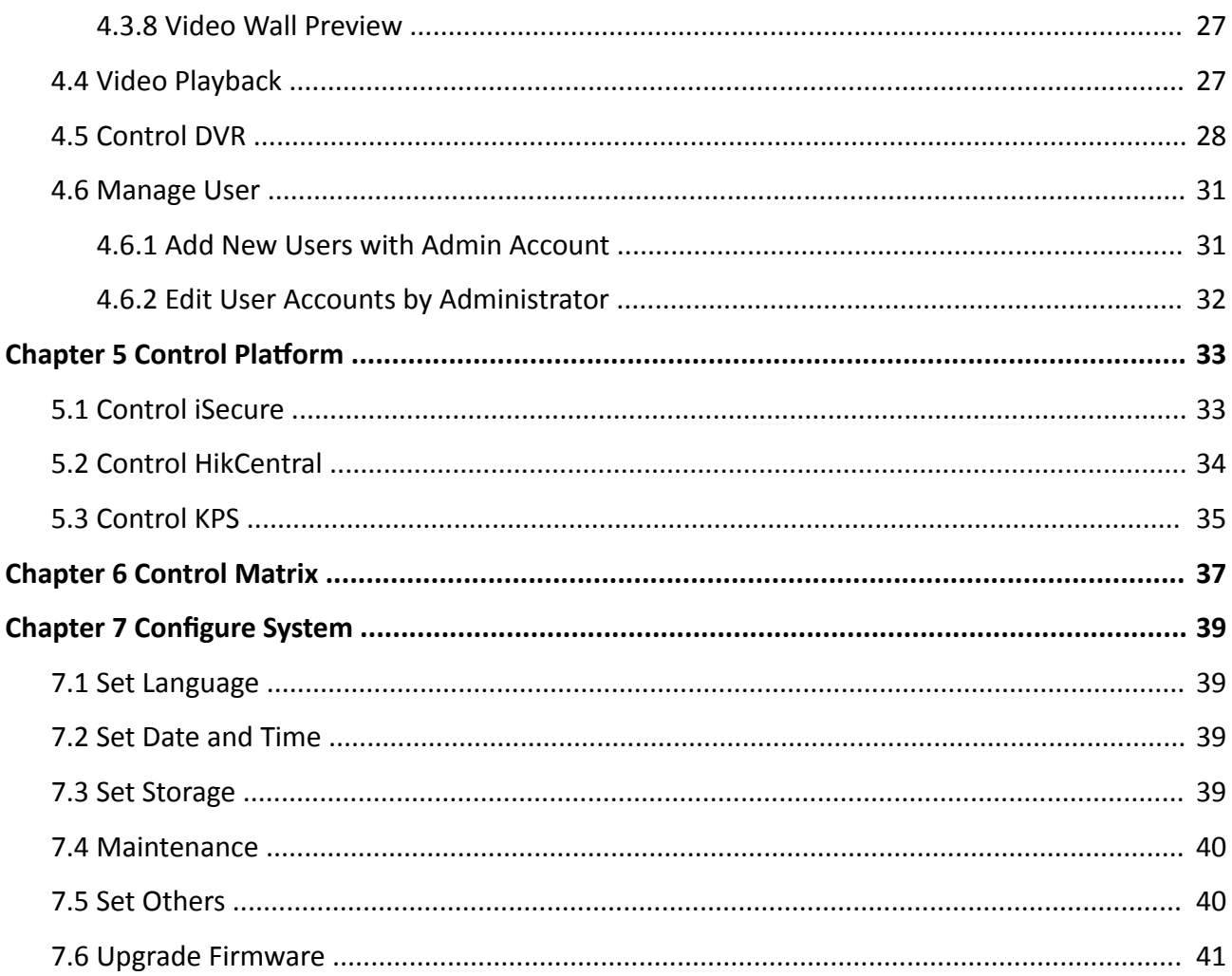

# **Chapter 1 Product Description**

## <span id="page-5-0"></span>**1.1 Product Overview**

### **Introduction**

DS-1600KI is a fully touch-enabled and detachable network keyboard independently developed by Hikvision.

In addition to displaying images, the 10.1" capacitive touchscreen supports DVI and HDMI video outputs. The software system runs on Android 6.0. It is compatible with all series of Hikvision IP cameras, NVRs/DVRs, and control center platform such as HikCentral. It supports recording, picture capturing and two-way audio, as well as the video wall control and scene switch of platform and decoding devices.

The four-axis joystick can be used to the PTZ control of speed dome and quick location of the target. The joystick panel is detachable for convenience.

### **Key Features**

- 10.1" capacitive touchscreen
- Detachable design of the touchscreen and joystick
- Capable of decoding 4-ch at 1080p resolution
- Up to 16-division window display
- Supports H.265 encoding format
- Live view on touchscreen
- DVI and HDMI outputs to monitor
- Local playback of video
- Controllable of up to 8,000 devices
- Accessible to private products including DVR, DVS, NVR, network camera, speed dome, etc.
- Control of decoders for video decoding and output on video wall
- Accessible by platforms and matrix access gateway
- Supports video wall configuration and scene switch
- Smart scaling of video wall layout
- Flexible PTZ control including setting and calling the preset, calling the patrol, auto-scan, setting and calling the pattern, light on/off, wiper on/off, focus control and iris control; You can control the directions, zoom in, zoom out and capture pictures via the joystick
- Upgrade and configuration files import/export by USB flash drive
- Recording, picture capturing and two-way audio; Saving files in USB flash drive or uploading to FTP server
- Two-level user authority and up to 32 user accounts are configurable, including 1 admin and 31 operators
- Wired and Wi-Fi network connection

## <span id="page-6-0"></span>**1.2 Appearance**

The DS-1600KI keyboard consists of a touchscreen and a joystick panel. The joystick panel is detachable and can be separated from the keyboard.

Refer to the following figure for keyboard appearance.

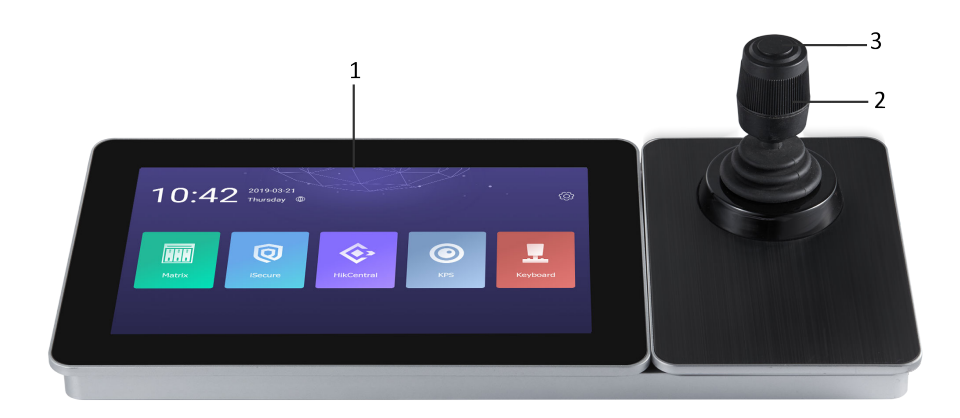

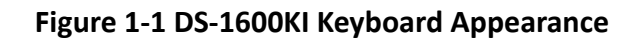

#### **Front Panel**

Refer to the following table for description of keyboard appearance.

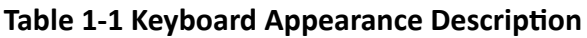

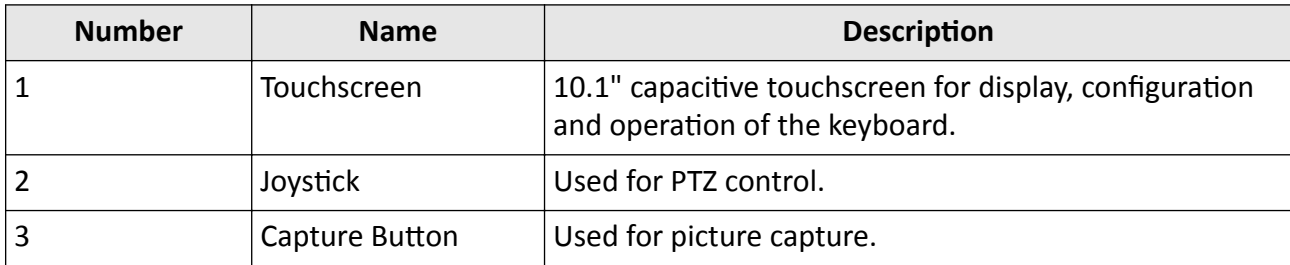

Refer to the following table for description of joystick operations.

#### **Table 1-2 Joystick Operation Description**

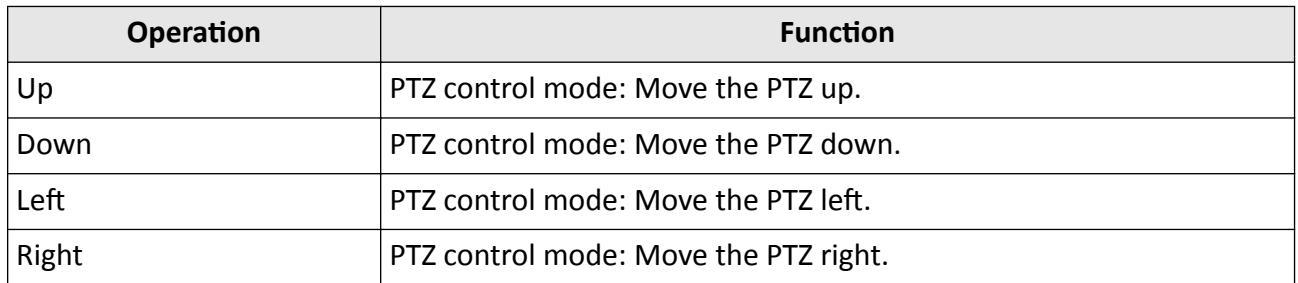

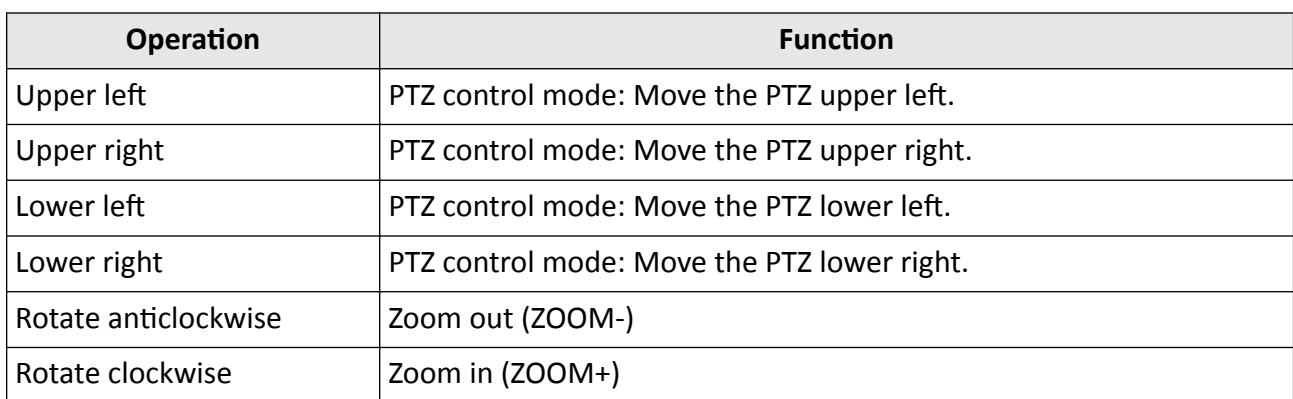

#### **Interfaces**

Eight interfaces and one button are provided on the rear panel of DS-1600KI keyboard.

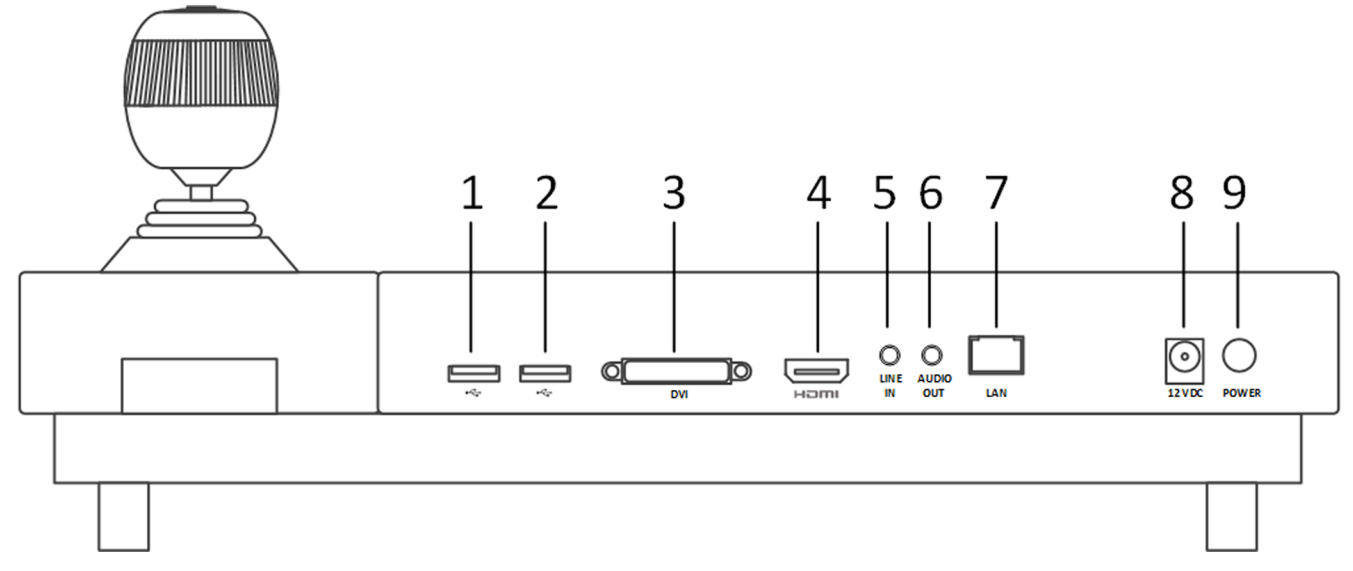

### **Figure 1-2 Rear Panel of DS-1600KI**

Refer to the following table for description of the interfaces.

#### **Table 1-3 Description of Interfaces**

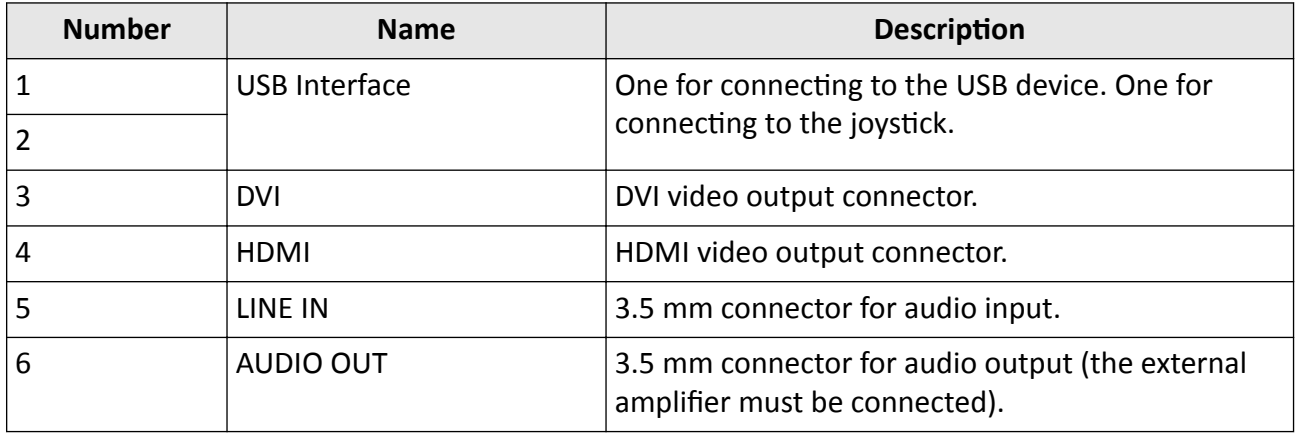

# DS-1600KI Keyboard User Manual

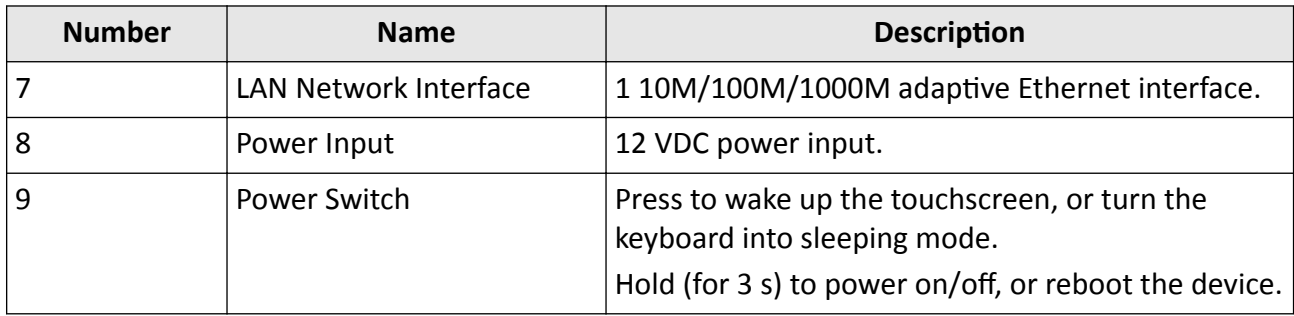

# **Chapter 2 Start-up**

## <span id="page-9-0"></span>**2.1 Activate Keyboard**

The network keyboard is inactive by default. You should activate it before performing other operations. Then you can log in and log out of the keyboard. Here we introduce the local operation. Refer to SADP user manual for SADP operation.

Set an admin password to activate the keyboard for the first time access. No operation is allowed before activation. You can activate it by the local keyboard operation or changing settings in SADP software.

#### **Steps**

**1.** Enter the device password.

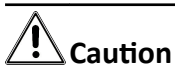

STRONG PASSWORD RECOMMENDED-We highly recommend you create a strong password of your own choosing (using a minimum of 8 characters, including upper case letters, lower case letters, numbers, and special characters) in order to increase the security of your product. And we recommend you reset your password regularly, especially in the high security system, resetting the password monthly or weekly can better protect your product.

2. Confirm the password and click Activate.

#### **What to do next**

You can log in the keyboard and operate it now.

### **2.2 Change Password**

You can reset the keyboard password by SADP.

- **1.** Select the checkbox before the ID of the DS-1600KI keyboard.
- **2.** Click **Forgot Password**.

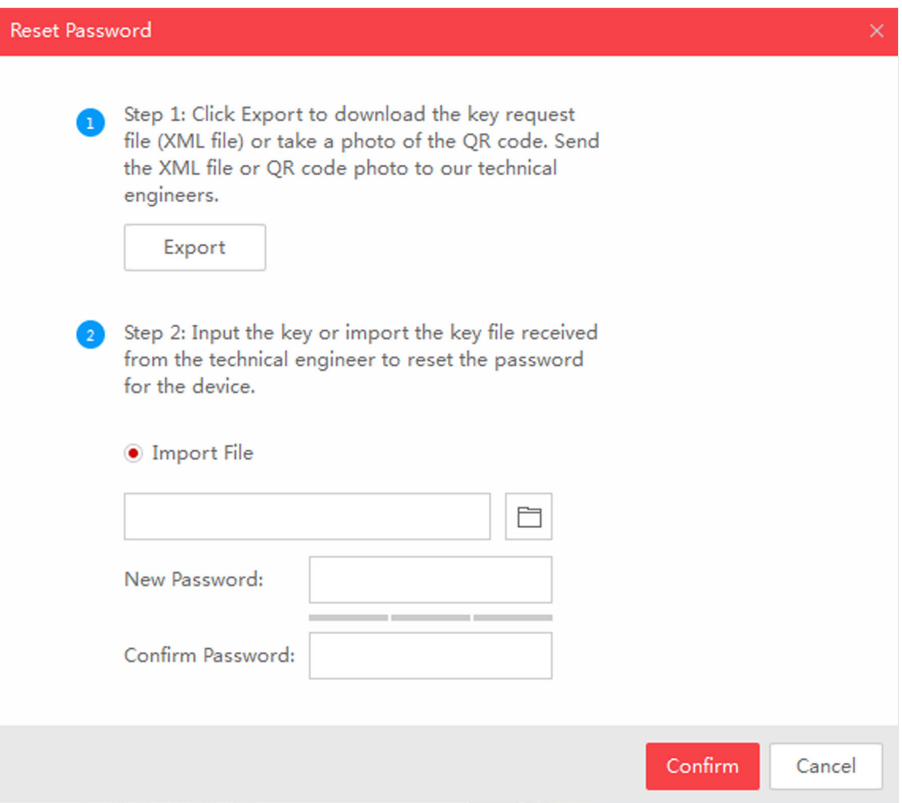

#### **Figure 2-1 Reset the Password**

- **3.** Click **Export** to download the key request file.
- **4.** Set the file path in the pop-up window.
- **5.** Click **Select Folder** to save the device key request file on your PC.

# $\widetilde{\mathbf{1}}$ Note

The exported key request file is XML file which is named as **Device Serial No.-System Time**.

- 6. Send the key request file to our technical engineers and the engineer will send you a key file back.
- **7.** Click  $\Box$  to select the key file (XML file) returned by the technical engineer.
- **8.** Click **Open**.
- 9. Enter the new password in New Password and Confirm Password.

# **/!** Caution

STRONG PASSWORD RECOMMENDED-We highly recommend you create a strong password of your own choosing (using a minimum of 8 characters, including upper case letters, lower case letters, numbers, and special characters) in order to increase the security of your product. And we recommend you reset your password regularly, especially in the high security system, resetting the password monthly or weekly can better protect your product.

10. Click **Confirm** to reset the password.

# <span id="page-11-0"></span>**2.3 Login and Logout**

Log in the keyboard to operate it. Log out to lock your operation.

#### **Steps**

- **1.** Click **Keyboard** on the menu.
- **2.** Select the account and enter the password to login.

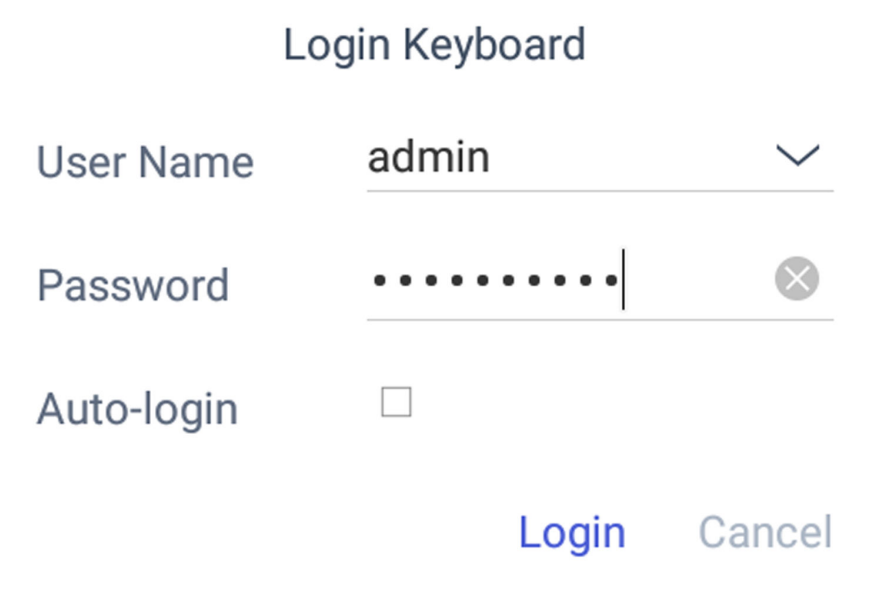

#### **Figure 2-2 Login Interface**

**3. Optional:** You can check **Auto-login** to enable automatic login.

# **Note**

For admin user, 7 failed login attempts will lock the keyboard. For other users, 5 failed login attempts will lock the keyboard. When the device is locked, it will be unlocked after 30 minutes.

- 4. **Optional:** You can log out the keyboard anytime.
	- 1) Click **Keyboard** on the menu.
	- 2) Click  $\equiv$  on the upper-left corner.
	- 3) Click **Users**.
	- 4) Click  $\rightarrow$  , then a logout message box will pop up.
	- 5) Click **Logout**.

# **Chapter 3 Configure Network**

## <span id="page-12-0"></span>**3.1 Set Wired Network**

Setting the wired network parameters to connect to the network.

#### **Before You Start**

Make sure the network cable is appropriately connected.

#### **Steps**

- **1.** Click  $\circledcirc$  on the home page and choose **Ethernet**.
- **2.** Switch on **Ethernet** to enable Ethernet configuration.
- **3.** Set network parameters. You can connect to network by two following ways.
	- **Static IP** Static IP addresses don't change. Using the static IP method, you must set your own IP address, network gateway, subnet mask and other parameters.
	- **DHCP** With DHCP, you don't need to set your IP address; it is assigned dynamically.

## **3.2 Set Wireless Network**

The keyboard has Wi-Fi module that can connect to wireless network.

#### **Before You Start**

A Wi-Fi network must be appropriately configured.

#### **Steps**

- 1. Click  $\circledcirc$  on the home page and choose WLAN.
- **2.** Switch on WLAN to enable automatic acquisition of WLAN information.

You can obtain Wi-Fi information nearby or enter Wi-Fi information manually to add network.

**3.** Connect to a existing Wi-Fi hotspot or add a new network.

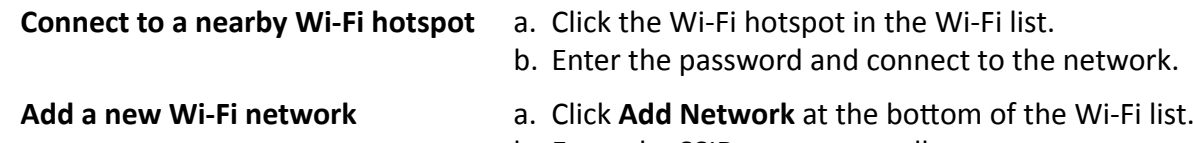

- b. Enter the SSID name manually.
- c. Select the Security Type.
- d. Enter the password to connect to the network.

**8**

# **Chapter 4 Manage Keyboard**

## <span id="page-13-0"></span>**4.1 Manage Device**

### **4.1.1 Add and Edit Device**

### **Add Device Manually**

You can add devices manually by inputting device parameters. Up to 8,000 devices can be added by the admin.

#### **Steps**

- **1.** Click **Keyboard**.
- **2.** Click  $\equiv$  .
- **3.** Click **Device**.

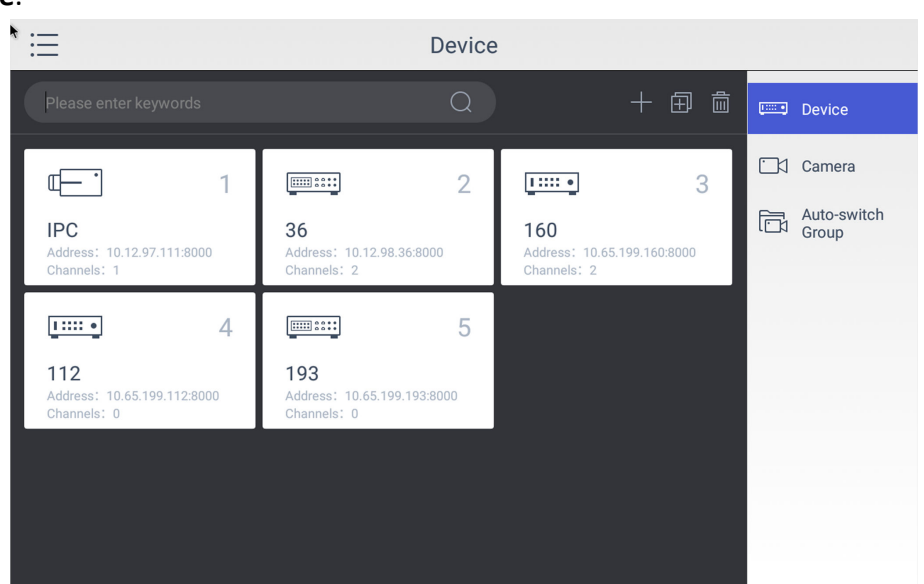

**Figure 4-1 Device Management Interface of the Admin**

- **4.** Click **the enter the Add Device** interface.
- **5.** Input device parameters including **Name**, **Address**, **Port**, **User Name**, **Password**, and **Protocol**.

# **Note**

- It will keep using the original device name if you leave **Device Name** empty.
- In **Protocol**, you can select **Default** for same brand devices, or select **ONVIF** for devices from other manufacturers.

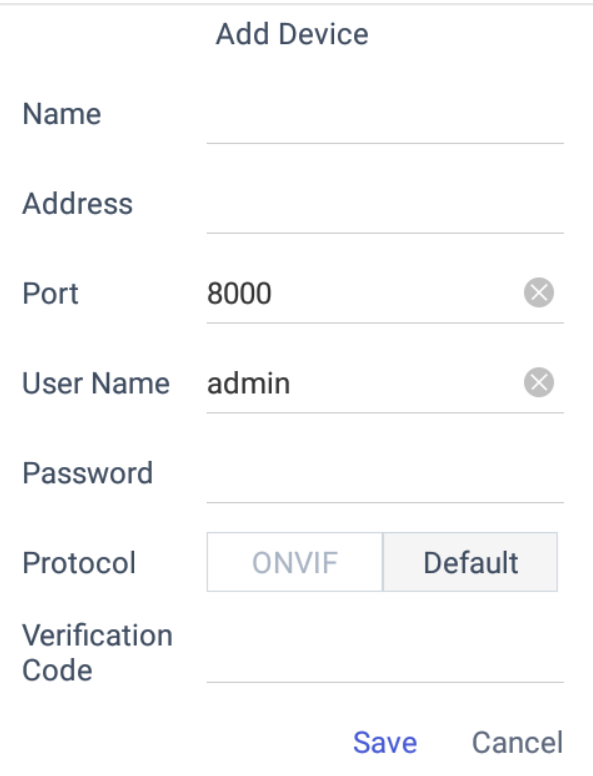

**Figure 4-2 Add Device Manually**

**6.** Click **Save** to finish adding.

### **Add Device by Searching Online Devices**

You can also add devices by online searching

- **1.** Click **Keyboard**.
- **2.** Click  $\equiv$  .
- **3.** Click **Device**.
- 4. Click **to** to enter Auto Search interface. All online devices in the same network segment will be displayed in the list.

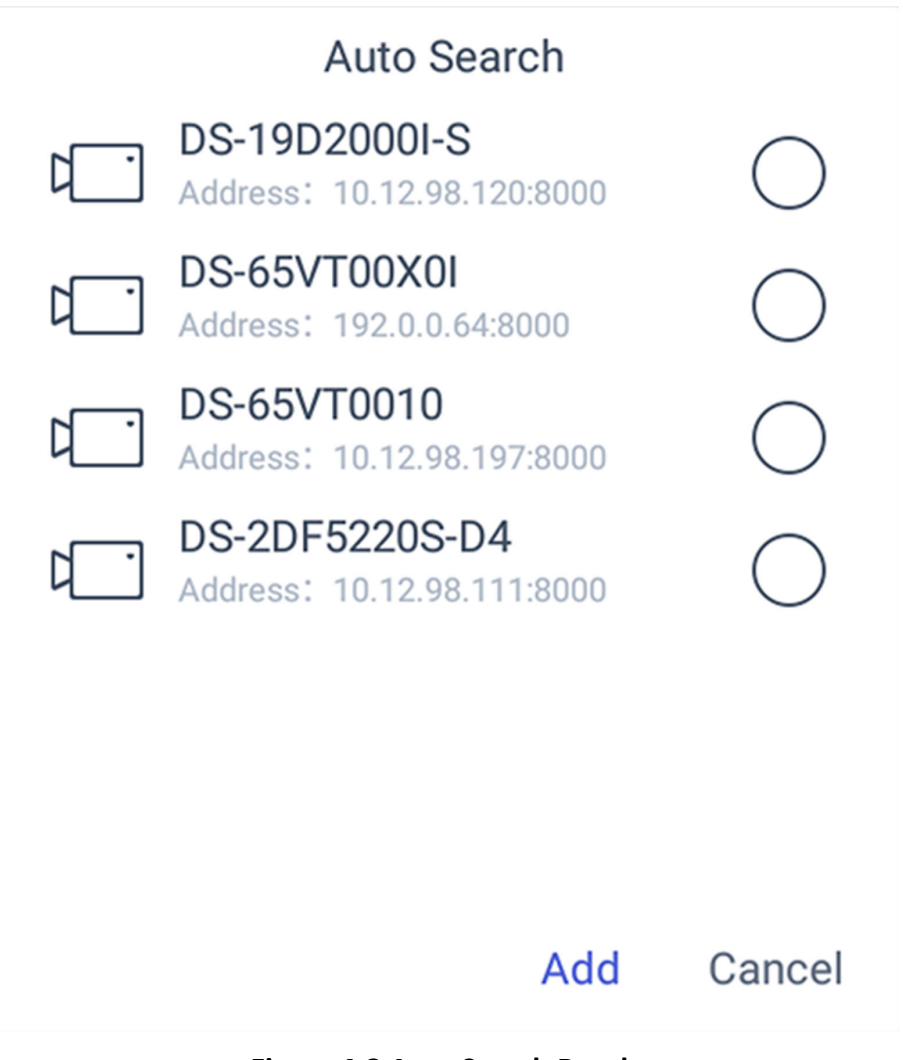

**Figure 4-3 Auto Search Result**

- **5.** Select the device(s) as you desired.
- **6.** Enter **User Name**, and **Password**.
- **7.** Click **Save**.

# **Note**

If you want to add multiple devices, all device user names and passwords must be the same.

### Add Device by Importing from USB Flash Drive

You can add devices in batch by importing device information from USB flash drive.

#### **Before You Start**

You need a USB flash drive to import devices. Make sure you have added at least one device.

#### **Steps**

- **1.** Click **Keyboard**.
- **2.** Click  $\equiv$  .
- **3.** Click **Camera**.
- 4. **Optional:** If you don't know the import file format, you can export a file to find out.
	- 1) Click  $\mathbb{B}$ .
	- 2) Enter the admin password.
	- 3) Select a file where you want to export.
	- 4) Click **Export** to export the excel file.
	- 5) Edit the excel sheet in other device, then save it in USB flash drive.
- **5.** Click **p.** .
- **6.** Enter the admin password.
- **7.** Select the import file from the USB flash drive.
- **8.** Click **Confirm.**

### **Find Added Devices**

In the device/camera management interface, you can quickly search the added device/camera by IP address, keywords, or name.

- **1.** Click **Keyboard**.
- **2.** Click  $\equiv$  .
- **3.** Click **Device**.
- 4. You can input device ID, IP address, keywords or name in the text field to search device.
- **5.** Click  $\boxed{\circ}$ .

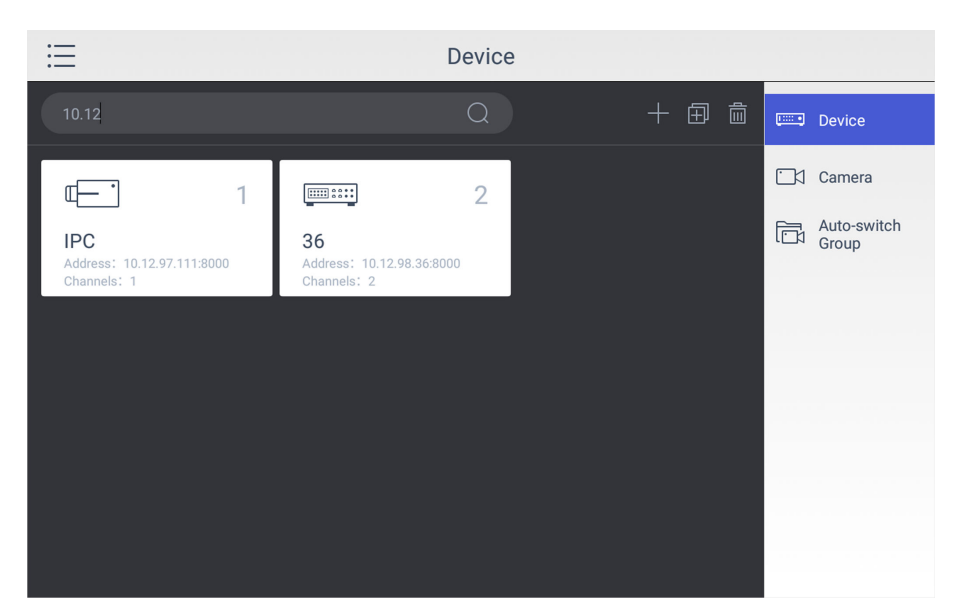

**Figure 4-4 Search Device**

### **Edit Device Property**

You can view and edit details of the added devices in **Device** interface.

#### **Before You Start**

Ensure you have at least added one device.

#### **Steps**

- **1.** Click **Keyboard**.
- **2.** Click  $\equiv$  .
- **3.** Click **Device**.
- **4.** Click on the name of the added device to view device details.
- **5.** Modify the device parameters on the pop-up window.

# **Note**

Only **Name**, **User Name**, and **Password** are editable.

<span id="page-18-0"></span>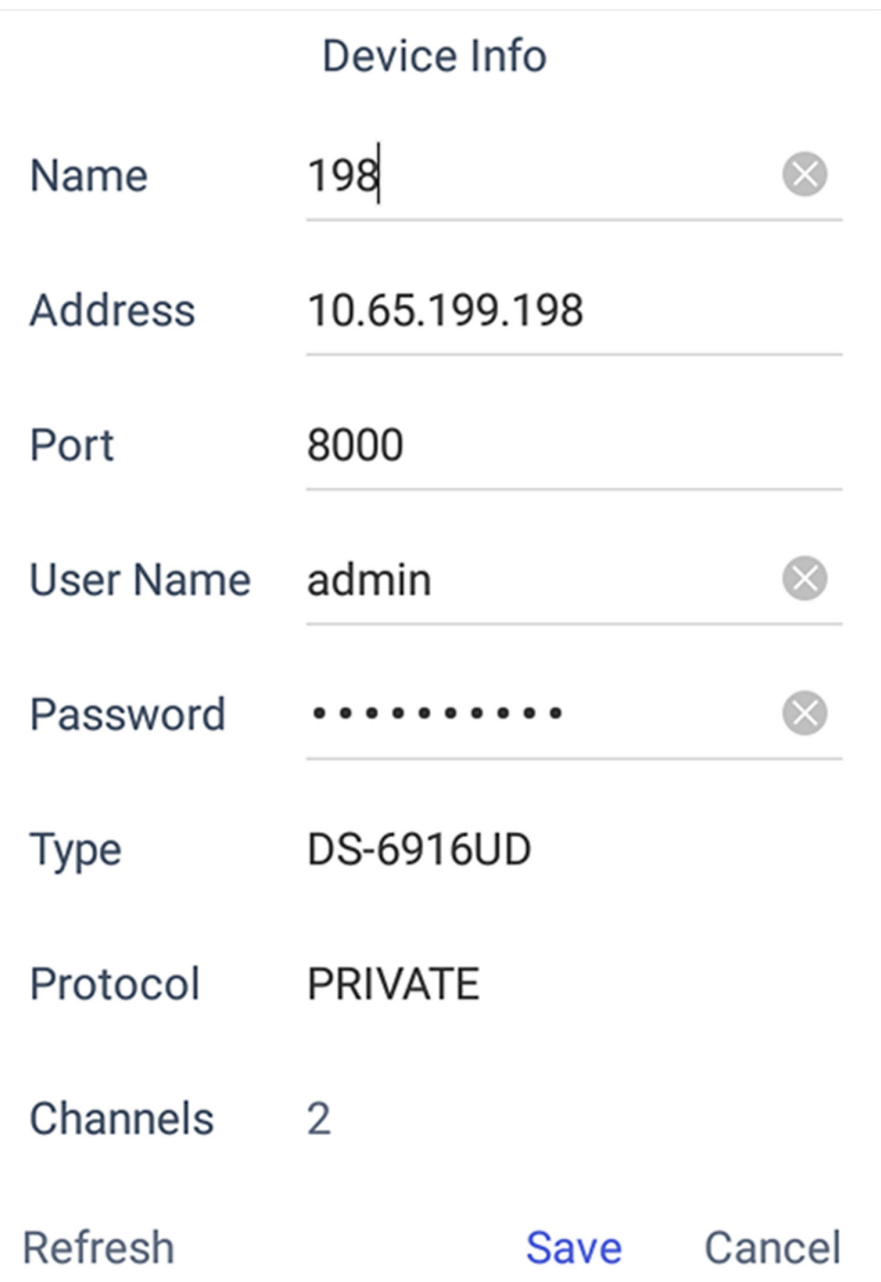

#### **Figure 4-5 Edit the Device**

**6.** Click **Save** to confirm the modification.

### **4.1.2 Manage Connected Cameras**

You can view and edit connected camera information.

#### **Before You Start**

Ensure you have added at least one camera and logged in the admin user account.

#### **Steps**

- **1.** Click **Keyboard**.
- **2.** Click  $\equiv$  .
- **3.** Click **Device → Camera** .
- **4.** Click the camera as you desired and then you can view its details.

#### **Name**

The camera name.

#### **Channel ID**

The camera serial number according to the added sequence.

#### **Protocol**

The transfer protocol.

#### **Stream**

The stream type.

#### **Device**

The device name.

#### **Address**

The IP address and port of the corresponding device.

#### **Channel No.**

The channel number of added camera.

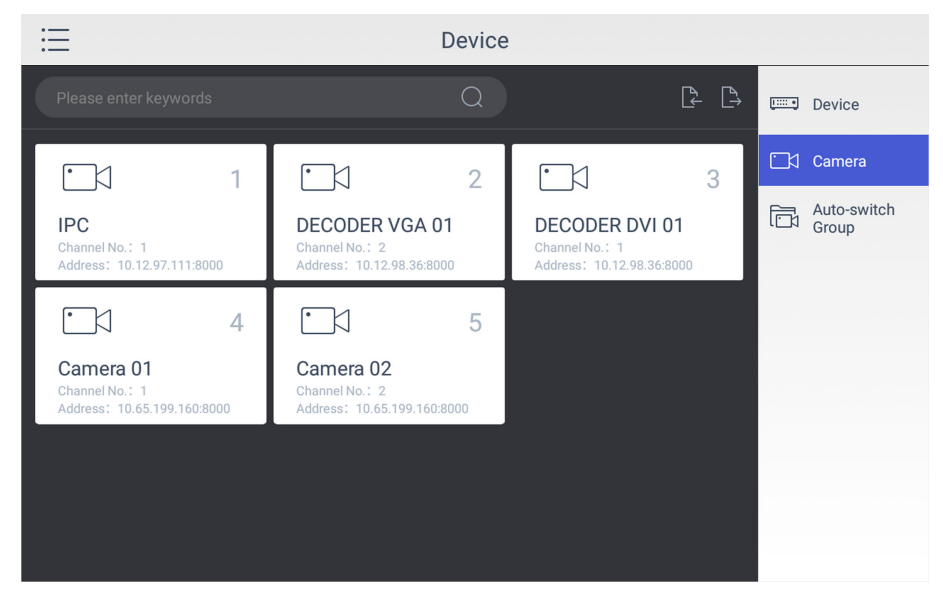

#### **Figure 4-6 Camera Management Interface**

**5.** Modify the camera details. Only **Name**, **Channel ID**, **Protocol**, and **Stream** are editable.

# <span id="page-20-0"></span> $\overline{\mathbf{I}}$ **N**ote

The range of **Channel ID** is from 1 to 99999999, and the ID cannot be repeated.

**6.** Click **Save** to finish modification.

### **4.1.3 Manage Auto-switch Group**

### **Create Auto-switch Group**

It would be easier to manage your devices by adding relevant cameras into a group. For example, you can add all the underground garage cameras into one auto-switch group, so you can view the group to view the cameras in it.

#### **Steps**

- **1.** Click **Keyboard**.
- **2.** Click  $\equiv$  .
- **3.** Click **Device → Auto-switch Group** .
- **4.** Click .
- **5.** Enter the group parameters.

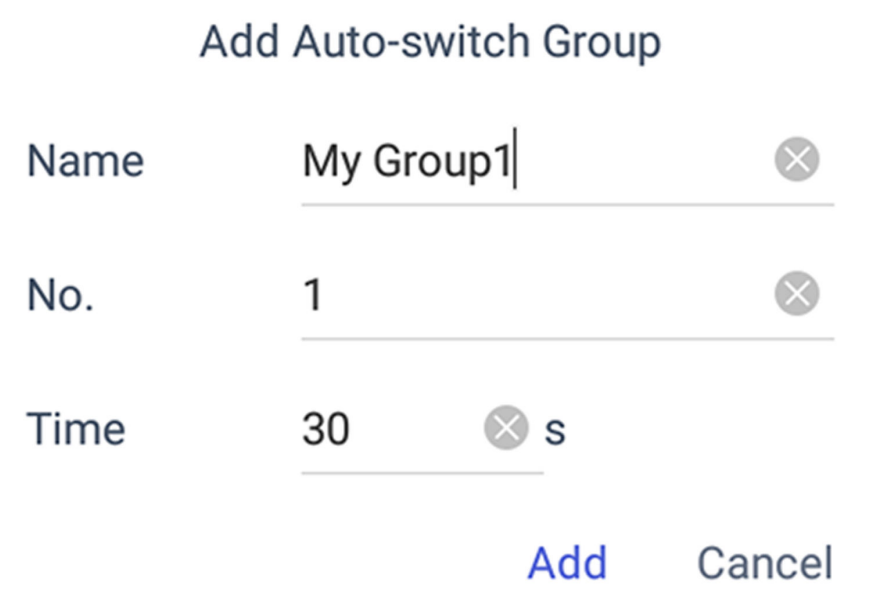

**Figure 4-7 Create a New Group**

#### **Name**

Enter the group name as desired. Special characters, including / :  $*$  ? ' " < > | %, are not allowed, and the length cannot exceed 32 characters.

**No.**

Enter the group number as desired. The range is from 1 to 16, and it cannot be repeated. Up to 64 cameras can be added in each group, no more than 16 groups can be added.

#### **Time**

Enter the cycle dwell time for each channel as desired. The range is from 10s to 10000s. The default dwell time is 30s.

#### **6.** Click **Add**.

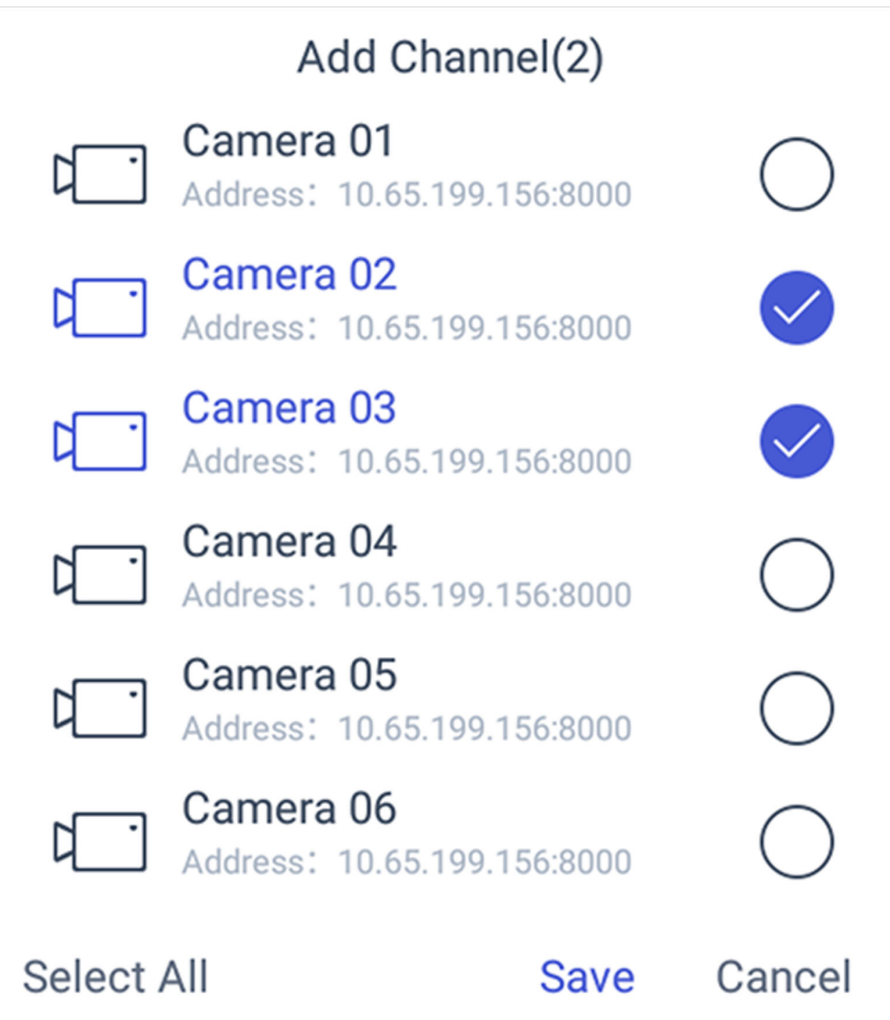

#### **Figure 4-8 Add Camera(s) to the New Group**

- **7.** Select the camera(s).
- **8.** Click **Save** to finish creating auto-switch group.

### **Edit Auto-switch Group**

You can view and modify auto-switch group details in **Auto-switch Group** interface.

#### <span id="page-22-0"></span>**Before You Start**

Ensure you have groups added.

#### **Steps**

- **1.** Click **Keyboard**.
- **2.** Click  $\equiv$  .
- **3.** Click **Device → Auto-switch Group** .
- **4.** Click on the added group.

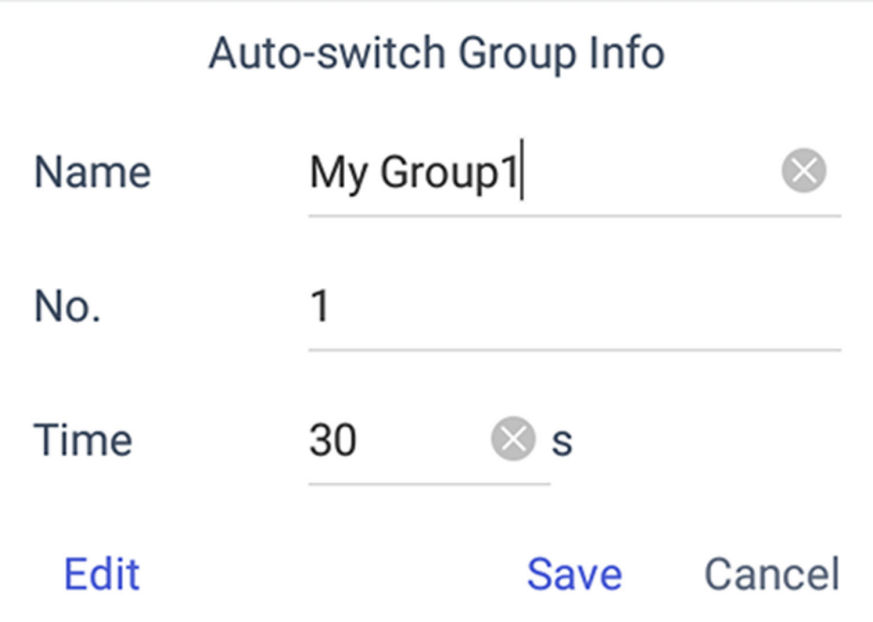

#### **Figure 4-9 Edit the Group**

- **5.** Edit group parameters of **Name**, **No.**, and **Time**.
- **6.** Click **Edit** to edit channel(s) in the group.
- **7.** Click **Save** to confirm the modification.

## **4.2 Live View on Screen**

### **4.2.1 View Video with Keyboard**

After device is successfully added, you can view the live video of the added network cameras or video encoders.

- **1.** Click **Keyboard**.
- **2.** Click  $\equiv$  .
- **3.** Click **Live View**.
- **4. Optional:** You can click 1 to select the window division mode.
- **5.** Select a display window.

**6.** Select a camera to display by two selectable ways.

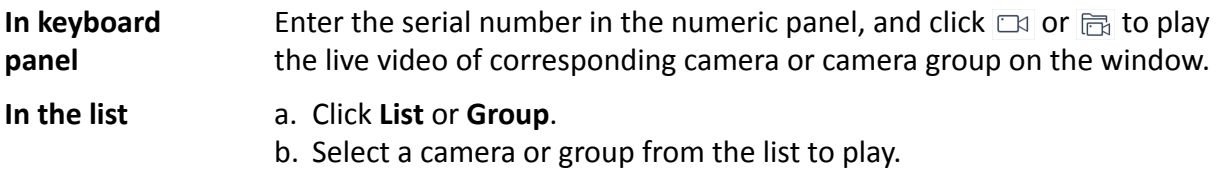

# **Note**

- Up to 16 cameras can be selected for live view at the same time.
- For group, auto-switch is not supported in multi-screen mode.
- Hold down the title bar to move the channel selection panel.
- Click  $\sqrt{x}$  to delete the entered information if you entered incorrectly.
- Click  $\overline{\boxtimes}$  or  $\overline{\boxtimes}$  to preview the previous or next camera or group.
- Enter  $\theta$  in the numeric panel and click  $\Box$  to stop the live view.
- **7. Optional:** You can click  $\triangleq$  to perform operations including full screen, capture picture, record video, two-way audio, and view parameters of the camera on live view.

# $\widetilde{\mathbf{1}}$  Note

If you perform operations of capture picture and record video, make sure to connect the keyboard with a USB flash drive, or provide a valid and correct network connection between PC (running FTP server) and the keyboard, and set the FTP parameters of keyboard correctly. Refer to **[Set Storage](#page-43-0)** for FTP configuration.

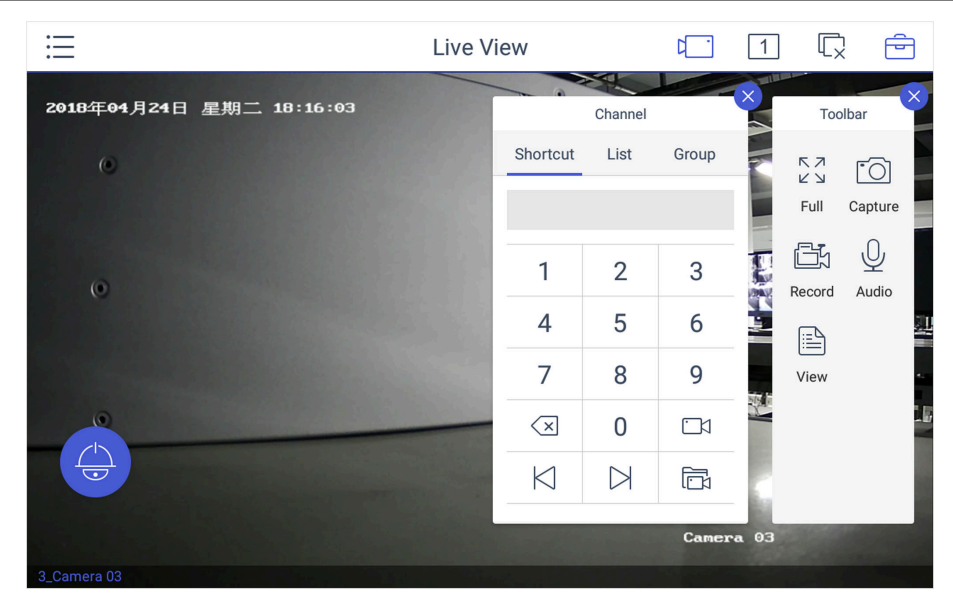

**Figure 4-10 Live View**

### <span id="page-24-0"></span>**4.2.2 PTZ Control**

You can click  $\odot$  in the live view mode to achieve PTZ control operation, including pan/tilt movement, zoom in/out, wiper on/off, etc. The PTZ control should be supported by the added device.

### **Set and Call a Preset**

A preset is a predefined image position which contains information of pan, tilt, zoom, focus and other parameters.

#### **Steps**

- **1.** Click **Preset** in the PTZ control panel.
- **2.** Use the joystick to move the camera to the desired scene.
- **3.** Click  $\vec{x}$  to set the preset.

# **Fi** Note

Up to 300 presets can be configured.

#### **What to do next**

You can click a preset from the list to call the preset.

### **Call a Patrol**

A patrol is a scanning track specified by a group of user-defined presets, with the scanning speed between two presets and the dwell time at the preset separately programmable.

#### **Before You Start**

Set the patrol for the camera through Web Browser, client software, etc.

#### **Steps**

- **1.** Click **Patrol** in the PTZ control mode.
- **2.** Click a patrol from the list to call it.

# $\mathbf{1}$  Note

Up to 8 pre-defined patrols can be called.

### **Set and Call a Pattern**

You can record the pan/tilt movements and zoom control of the PTZ camera, and call the pattern.

#### **Steps**

**1.** Click **Pattern** in the PTZ control panel.

- <span id="page-25-0"></span>**2.** Click  $\triangleright$  to start recording path of the desired pattern.
- **3.** Use the joystick and other buttons to control the PTZ movement, including pan/tilt movements, zoom and focus control, auto-scanning, etc.
- **4.** Click  $\odot$  to stop recording of this pattern path.

 $\widetilde{\mathbf{1}}$  Note

Up to 4 patterns can be configured.

#### **What to do next**

You can click a pattern from the list to call the pattern.

## **4.3 Manage Video Wall**

#### **4.3.1 Edit Video Wall Layout**

You can edit the layout of the video wall, including the name, row and column.

#### **Steps**

- **1.** Click **Keyboard**.
- **2.** Click  $\equiv$  .
- **3.** Click **Video Wall**.
- **4.** Click 一.
- **5.** Click **Config** on toolbar panel.
- **6.** Click  $\mathbb{Z}$ .
- **7.** Enter the parameters of video wall.

**Note**

You can add 2 to 10 rows and 2 to 15 columns.

<span id="page-26-0"></span>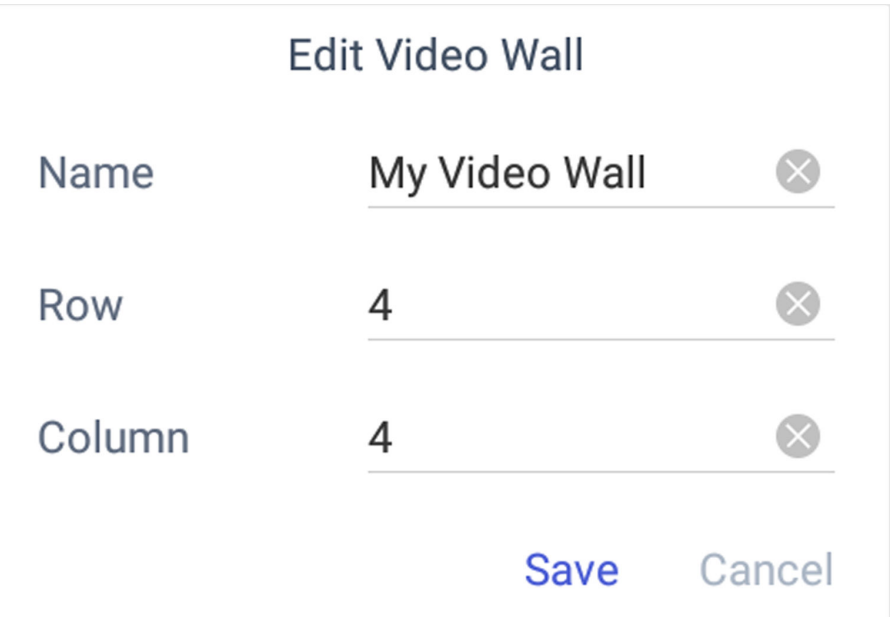

**Figure 4-11 Edit the Video Wall**

#### **Name**

Edit a name for the video wall as desired.

#### **Row**

The row of the video wall.

#### **Column**

The column of the video wall.

8. Click Save to save the settings.

### **4.3.2 Configure Video Channels on Video Wall**

You can select and configure the output channel for each video wall window. For some other video wall devices, you can get the output channels automatically.

- **1.** Click **Keyboard**.
- **2.** Click  $\equiv$  .
- **3.** Click **Video Wall**.
- **4.** Click  $\bigoplus$  .
- **5.** Click **Config** on the toolbar panel.
- **6.** Select the playing window on the video wall.

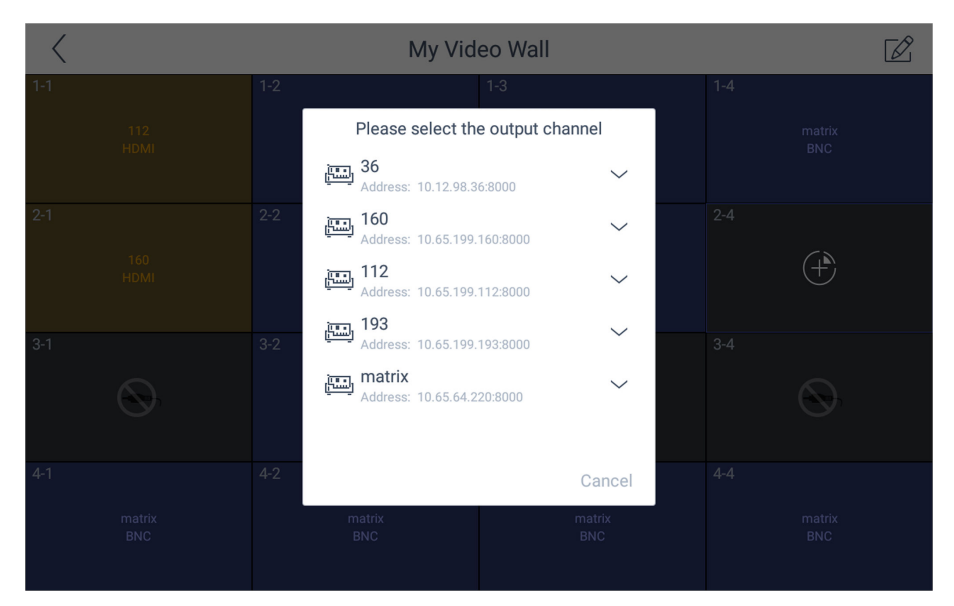

**Figure 4-12 Select the Output Channel**

**7.** Select the output channel as you desired.

### $\left| \mathbf{H} \right|$  Note

- If you want to delete the output channel, hold the configured window and click  $\bullet$  on the upper-right corner
- At **Video Wall** interface, you can also open, close, and move window by holding the window.

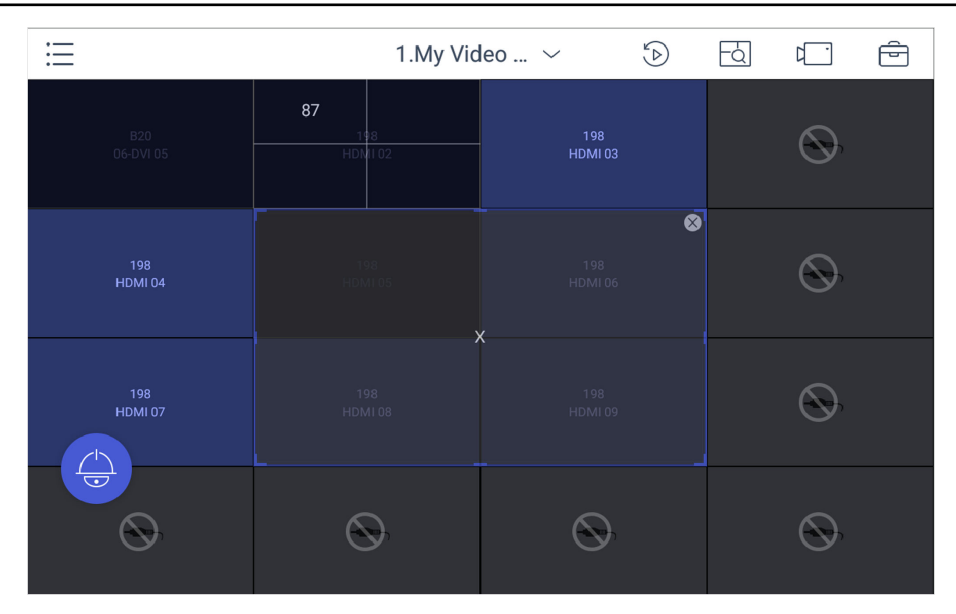

**Figure 4-13 Delete the Output Channel**

#### **What to do next**

You can log in the keyboard and operate it now.

### <span id="page-28-0"></span>**4.3.3 Play Video on Video Wall**

You can play live video on video wall window.

#### **Steps**

- **1.** Click **Keyboard**.
- **2.** Click  $=$  .
- **3.** Click **Video Wall**.
- **4.** Select a playing window.
- **5.** Click **t** to expand the channel panel.
- **6.** Select the camera No. you want to play on the selected display window.
	- 1) Click **Shortcut**.
	- 2) Enter the camera/group No. in the numeric panel.
	- 3) Click  $\Box$  or  $\Box$  on the display window.

# **Note**

- You can also select camera by clicking the camera or group from **List** or **Group** interface.
- You can see the camera No. on the display window. If you select a group, the display window will show **G**.
- **7. Optional:** You can perform PTZ control by clicking  $\bullet$ , refer to **[PTZ Control](#page-24-0)** for specifications.
- 8. **Optional:** You can achieve functions such as capture picture, record video, and refresh display interface by clicking  $\triangleq$ .

### **4.3.4 Configure Display Window**

For the devices supporting window roaming (e.g., DS-96000NI-I/H, DS-B20), you can move the playing window within the video wall as desired, close the window and adjust the window to match it with the boarders.

#### **Before You Start**

Ensure the connected decoding device supports window roaming function.

- **1.** Click **Keyboard**.
- **2.** Click  $\equiv$  .
- **3.** Click **Video Wall**.
- **4.** Select a window as you desired.
- **5.** Hold the window until the window frame appears.

<span id="page-29-0"></span>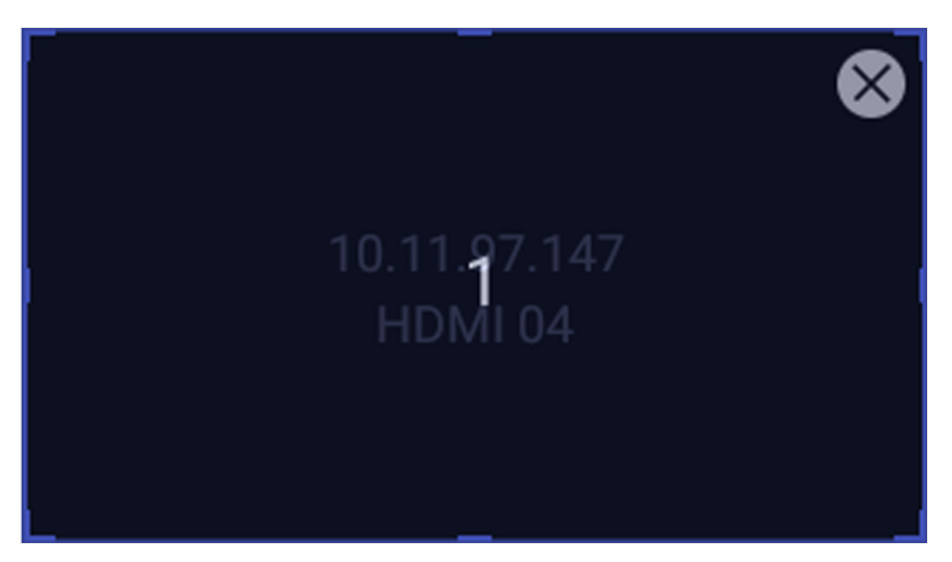

**Figure 4-14 Window Roaming**

- **6.** You can move the playing window within the video wall as desired and adjust its size.
- **7.** The dotted borders will display during moving the window. You can double-click the window to adjust it to match the borders.
- **8. Optional:** Click 1 in toolbar to split the window.

### **4.3.5 Save Current Video Wall Settings as a Scene**

You can save your current video wall settings as a scene.

#### **Steps**

- **1.** Click **Keyboard**.
- **2.** Click  $\equiv$  .
- **3.** Click **Video Wall**.
- 4. Select a display window on the configured video wall layout.
- **5.** Click  $\bigoplus$  to expand the toolbar.
- **6.** Click **Scene** to access the scene list.
- **7.** Select the scene in the list.
- **8.** Click **Save** to save the current video wall scene.

### **4.3.6 Video Wall Playback**

You can playback and view videos on video wall.

#### **Before You Start**

Ensure you have added decoding device channel to the video wall.

- **1.** Click **Keyboard**.
- **2.** Click  $\equiv$  .
- <span id="page-30-0"></span>**3.** Click **Video Wall**.
- **4.** Select a window on the video wall interface.
- **5.** Click  $\circled{b}$ .
- **6.** Select the date as you desired.

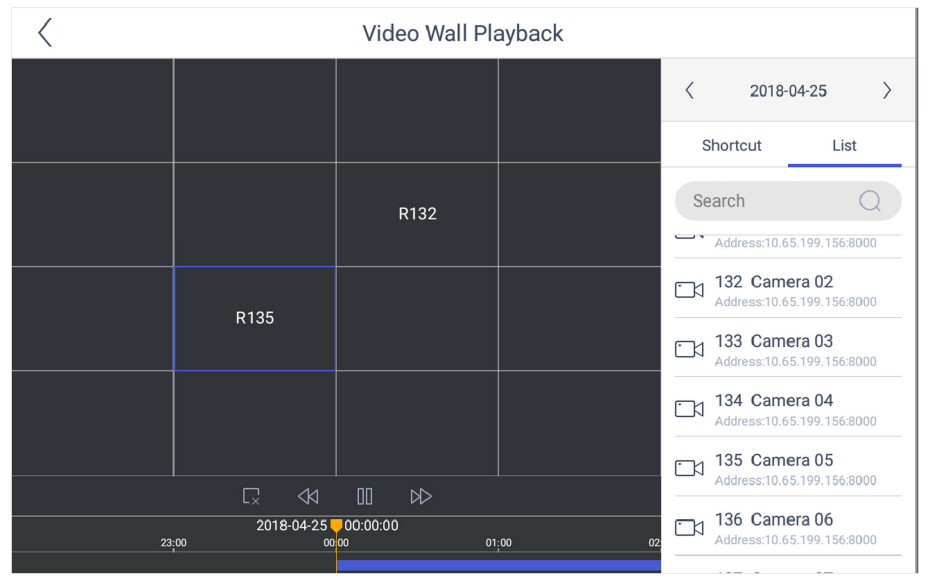

**Figure 4-15 Video Wall Playback**

**7. Optional:** You can switch channel by two ways.

**In keyboard panel** Enter the serial number in the numeric panel, and click  $\Box$ .

**In the list** a. Click **List**

b. Select a camera in the list.

# $\widetilde{\mathbf{1}}$ Note

The channel of the selected window must be from a decoding device.

- **8.** Drag the slider to set required playback time.
- **9.** Use the toolbar to perform playback operations, including stop playing video, start/pause playing video, slow forward speed, and fast forward speed.

### **4.3.7 Smart Scaling on Video Wall**

For the large-scale video wall layout, you can use the smart scaling function to select and zoom in the required windows area.

- **1.** Click **Keyboard**.
- **2.** Click  $\equiv$  .
- **3.** Click **Video Wall**.
- **4.** Click  $\boxed{\alpha}$  to open the smart scale control panel.

<span id="page-31-0"></span>**5.** You can adjust the frame size with fingers.

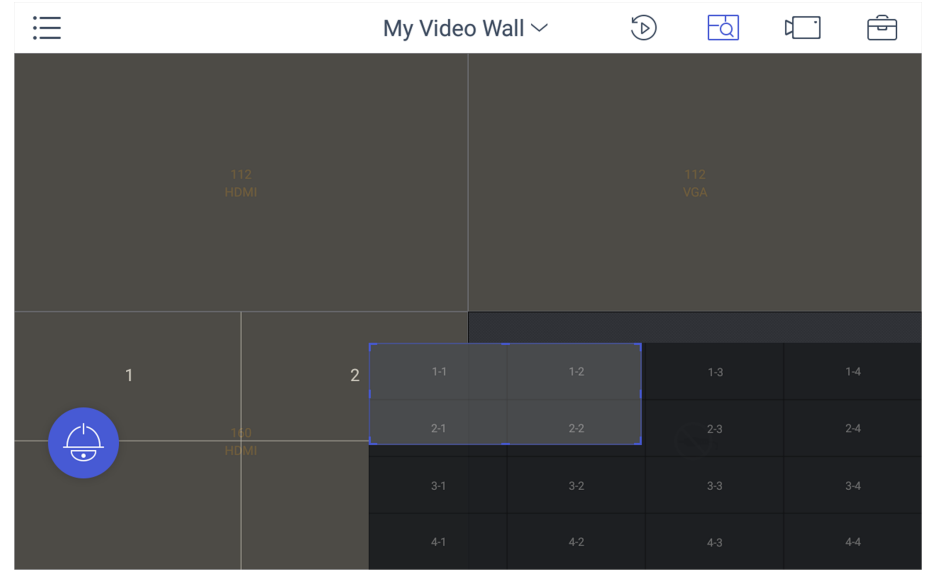

**Figure 4-16 Smart Scaling**

### **4.3.8 Video Wall Preview**

You can preview videos on the local keyboard interface to check the layout and other effects of the video wall.

Ensure you have connected video wall controller or multi-function video center before previewing the video wall.

Select  $\Rightarrow$  **D** to preview the video wall.

```
\widetilde{\mathbf{1}}Note
```
Only one video wall can be previewed each time.

# **4.4 Video Playback**

The videos stored in the encoding device within 24 hours can be played back on the keyboard.

- **1.** Click **Keyboard**.
- **2.** Click  $\equiv$  .
- **3.** Click **Playback** on the menu to enter the play back interface.
- **4.** Select the date as you desired.

<span id="page-32-0"></span>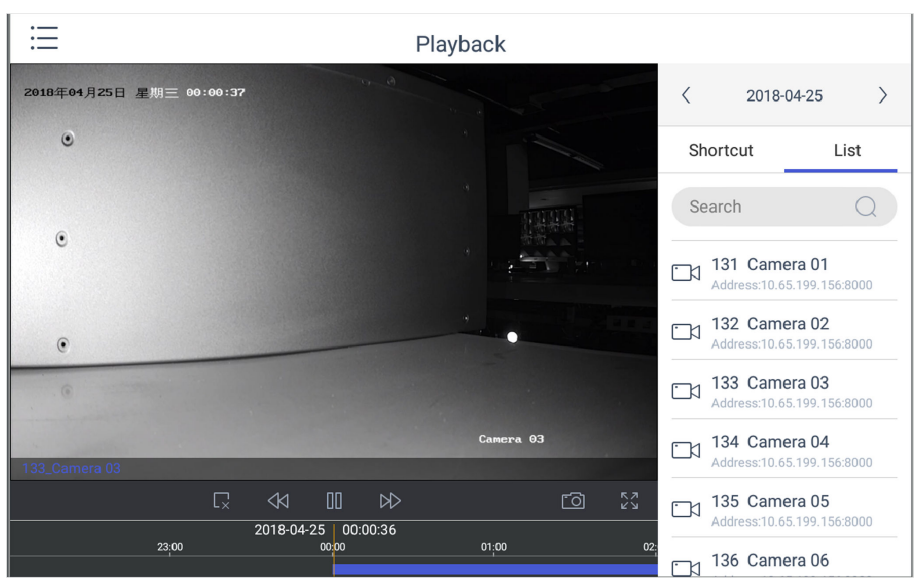

**Figure 4-17 Video Playback**

**5.** You can switch channel by two ways.

**In keyboard panel** Enter the serial number in the numeric panel, and click  $\Box$ .

**In the list** a. Click **List**

b. Select a camera in the list.

- **6.** Drag the time bar to set required playback time.
- **7.** Use the toolbar to perform playback operations, including stop playing video, start/pause playing video, slow forward speed, and fast forward speed.

## $\lfloor \mathbf{i} \rceil$ Note

To control the play speed, you can also move joysticks left or right to slow or fast forward the video respectively.

# **4.5 Control DVR**

The keyboard can operate the added DVR/NVR and achieve PTZ control operation.

- **1.** Click **Keyboard**.
- **2.** Click  $\equiv$  .
- **3.** Click **Operate DVR**.
- **4.** Select the NVR/DVR from the right list as you desired.
- **5.** Apply the buttons on the control panel to achieve DVR/NVR functions such as switching the camera, playing the video, recording, entering menu, main/spot output switching, Aux functions, etc.

|                                                                  | Operate DVR                                                                                 |                                    |
|------------------------------------------------------------------|---------------------------------------------------------------------------------------------|------------------------------------|
| 156<br><b>THE O</b><br>Address: 10.65.199.156:8000               | Number of Channels: 8                                                                       | 156<br><b>LED</b><br>10.65.199.156 |
| 3<br>$\overline{2}$<br>$\mathbf{1}$<br>${\sf ABC}$<br><b>DEF</b> | 5<br>6<br>$\overline{7}$<br>8<br>4<br>GHI<br><b>JKL</b><br><b>MNO</b><br><b>PQRS</b><br>TUV |                                    |
| 10<br>$ 11\rangle$<br>9<br>WXYZ<br>$\mathbf{0}$                  | 12<br>13<br>14<br>15<br>16                                                                  |                                    |
| Enable PTZ                                                       | 夾                                                                                           |                                    |
| ESC<br><b>REC</b><br><b>PLAY</b>                                 | <b>ABC</b><br><b>EDIT</b><br>≪<br>$\gg$                                                     |                                    |
| <b>MENU</b><br>F1<br>F <sub>2</sub>                              | <b>MAIN</b><br><b>PREV</b><br><b>SPOT</b><br>V                                              |                                    |
|                                                                  |                                                                                             |                                    |

**Figure 4-18 DVR/NVR Remote Panel**

6. Optional: You can switch on Enable PTZ to achieve functions such as PTZ control, iris control, focus, wiper, light, etc.

# **Note**

Ensure the device that connects to DVR/NVR device supports PTZ control operation.

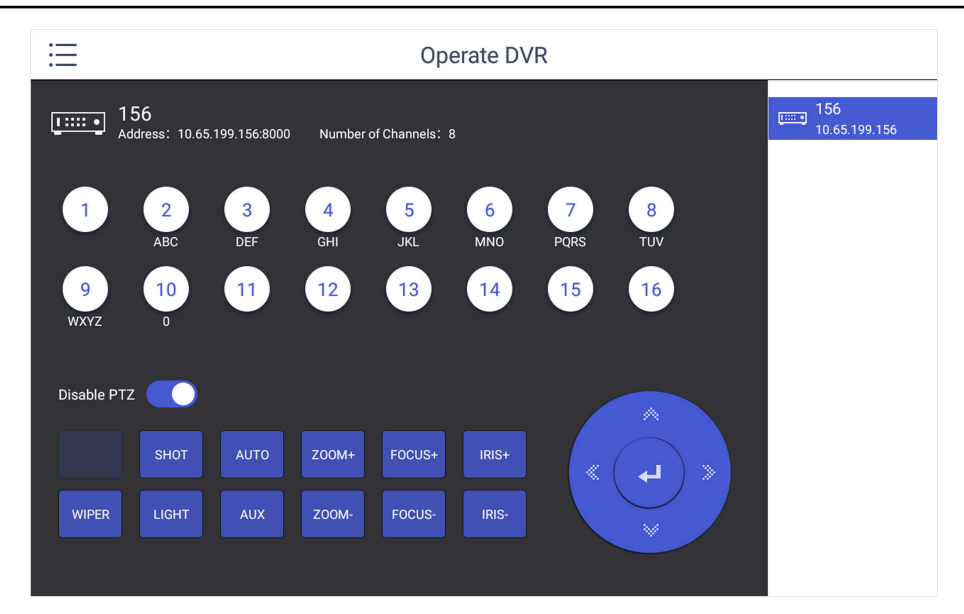

**Figure 4-19 Enable PTZ**

### **Table 4-1 Panel Description**

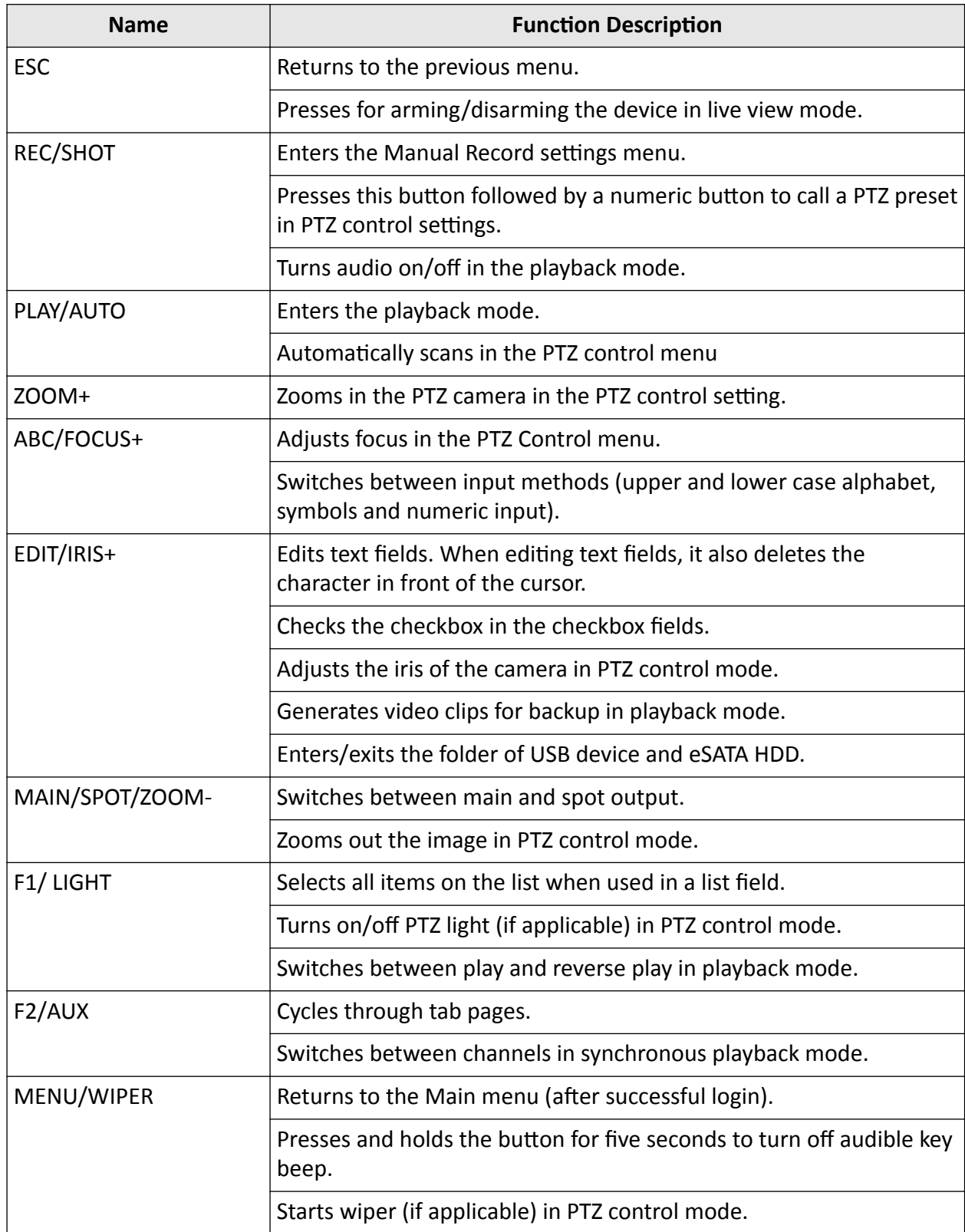

<span id="page-35-0"></span>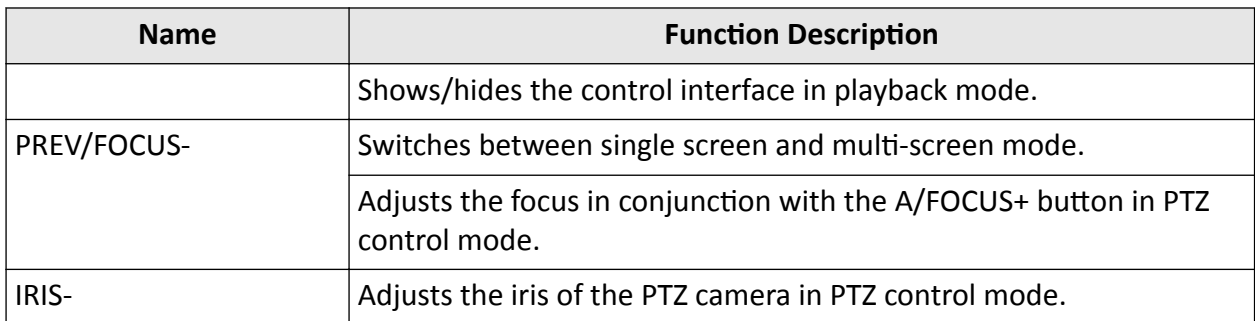

### **4.6 Manage User**

### **4.6.1 Add New Users with Admin Account**

Multiple user accounts can be added to operate the keyboard. The admin user is assigned with the highest permissions, including viewing/deleting user accounts, adding devices to the users, and changing password. For the operator, you can view your assigned devices and change your own password.

#### **Steps**

- **1.** Click **Keyboard**.
- **2.** Click  $\equiv$
- **3.** Click **User**.
- **4.** Click a to add new user.
- **5.** Enter the user name and password.

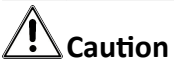

STRONG PASSWORD RECOMMENDED-We highly recommend you create a strong password of your own choosing (using a minimum of 8 characters, including upper case letters, lower case letters, numbers, and special characters) in order to increase the security of your product. And we recommend you reset your password regularly, especially in the high security system, resetting the password monthly or weekly can better protect your product.

#### **6.** Click **Add**.

- **7.** Select camera(s) from the device list to assign user device permission.
- **8.** Click **Save** to save the settings.

# **Note**

You can have only 1 admin user account and up to 31 operator accounts.

<span id="page-36-0"></span>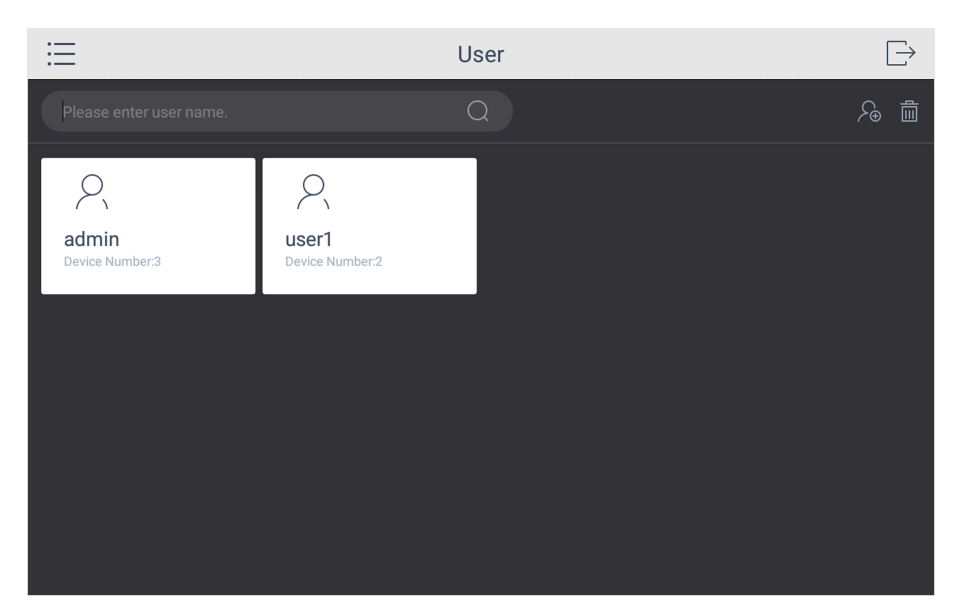

**Figure 4-20 User Management**

### **4.6.2 Edit User Accounts by Administrator**

The administrator has the highest operation permissions that can change the settings of all other operators, including assigning device permission to the operator, and changing the password of other operator accounts.

#### **Before You Start**

Make sure you log in with the admin account.

- **1.** Click **Keyboard**.
- **2.** Click  $\equiv$
- **3.** Click **User**.
- **4.** Select a user account as you desired.
- **5.** You can change password or assign device permission to the user account.

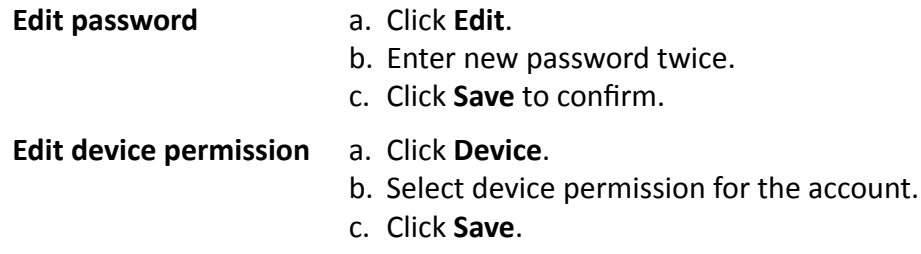

# **Chapter 5 Control Platform**

<span id="page-37-0"></span>You can connect the keyboard to platforms to play live video on video wall or watch live video on the local keyboard interface.

## **5.1 Control iSecure**

You can connect the keyboard to iSecure platform to play live video on video wall or watch live video on the local keyboard interface.

#### **Steps**

- **1.** Click **iSecure** on the home page.
- **2.** Enter Server IP, Port, User Name, and Password to log in the platform.
- **3.** Click Login to enter the platform interface.

# **Note**

You can check **Remember Password** to remember the login password in next time.

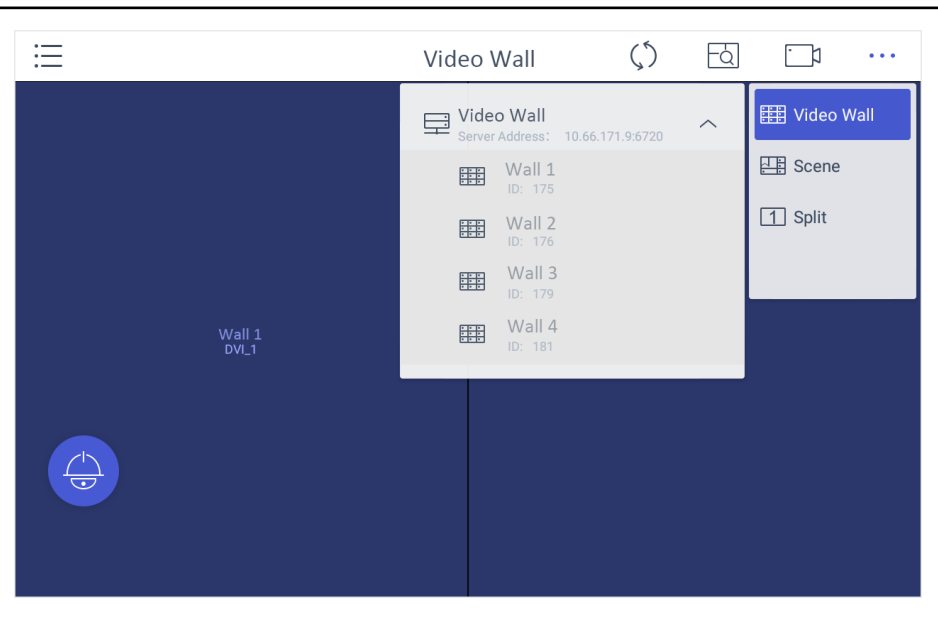

**Figure 5-1 Platform Management** 

**4.** Click  $\cdots$  in the upper-right corner and select Video Wall, and select the video wall that you want to configure.

# $\widetilde{\mathbf{1}}$  Note

All video wall resources from the platform will be listed in Video Wall.

- **5.** Select a camera to play on video wall .
	- 1) Select an output window on the video wall to play the camera.

<span id="page-38-0"></span>2) Click  $\Box$  , enter the serial number in the numeric panel, and click  $\Box$  to play the live video of corresponding camera on the window.

# **Note**

- You can also select from **List**.
- You can click  $\overline{\otimes}$  or  $\overline{\otimes}$  to preview the live video of the previous or next input camera channel on the selected output monitor.
- **6. Optional:** Click . . . to select desired scene from **Scene** list.
- **7. Optional:** Click **...** and select Split to split the output window.
- 8. **Optional:** Click  $\lceil \xi \rceil$  and use the smart scaling function to select and zoom in the desired wall area. For details about the operation, see *[Smart Scaling on Video Wall](#page-30-0)* .
- **9. Optional:** Click  $\Diamond$  to synchronize configuration between the keyboard and the actual video wall.
- **10. Optional:** Click  $\overline{\bullet}$  to perform PTZ control. For details, see [PTZ Control](#page-24-0) for specifications.
- 11. **Optional:** Click  $\equiv$  , select Live View and select a camera to watch on the local keyboard.

## **5.2 Control HikCentral**

You can connect the keyboard to **HikCentral** platform to play live videos on the video wall.

#### **Steps**

- **1.** Click **HikCentral** on the home page.
- **2.** Enter Server IP, Port, User Name, and Password to log in the platform.
- **3.** Click Login to enter the platform interface.

# **Note**

You can check Remember Password to remember the login password in next time.

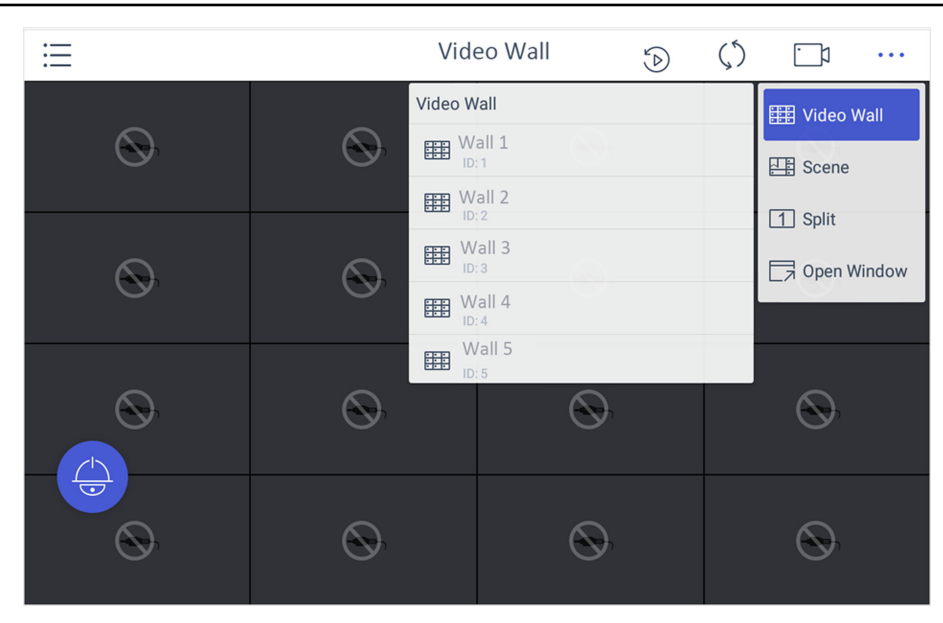

**Figure 5-2 Platform Management** 

<span id="page-39-0"></span>**4.** Click **...** in the upper-right corner and select **Video Wall**, and select the video wall that you want to configure.

# **Note**

All video wall resources from the platform will be listed in Video Wall.

- **5.** Select a camera to play on video wall .
	- 1) Select an output window on the video wall to play the camera.
	- 2) Click  $\Box$  , enter the serial number in the numeric panel, and click  $\Box$  to play the live video of corresponding camera on the window.

# $\widetilde{\mathbf{1}}$  Note

You can also select from **List**.

- **6. Optional:** Click  $\boxtimes$  or  $\boxtimes$  to preview the live video of the previous or next input camera channel on the selected output monitor.
- **7. Optional:** Click  $\Diamond$  to watch the playback video of the selected channel.
- **8. Optional:** Click ... to select desired scene from **Scene** list. For details, see *[Video Wall](#page-29-0) [Playback](#page-29-0)* .
- **9. Optional:** Click **...** and select Split to split the output window.
- **10. Optional:** Click **...** and select **Open Window** to open a new window above non-roaming windows.
- **11. Optional:** Click  $\bullet$  to perform PTZ control. For details, see [PTZ Control](#page-24-0) for specifications.

# **5.3 Control KPS**

You can connect the keyboard to KPS platform to play live videos on the video wall.

#### **Steps**

- **1.** Click KPS on the home page.
- **2.** Enter Server IP, Port, User Name, and Password to log in the platform.
- **3.** Click Login to enter the platform interface.

# **Note**

You can check **Remember Password** to remember the login password in next time.

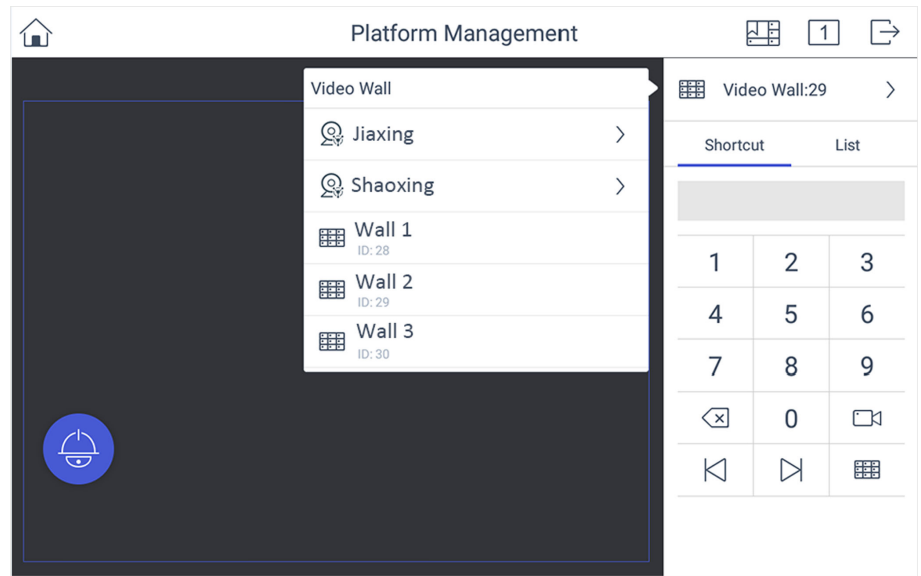

**Figure 5-3 Platform Management** 

**4.** Click > in the upper-right corner and select **Video Wall**, and select the video wall that you want to configure.

**Note**

All video wall resources from the platform will be listed in Video Wall.

- 5. Click Shortcut, enter the serial number of window and click **a** to select the window.
- **6.** Select a camera to play on video wall .
	- 1) Select an output window on the video wall to play the camera.
	- 2) Click  $\Box$  , enter the serial number in the numeric panel, and click  $\Box$  to play the live video of corresponding camera on the window.

 $\widetilde{\left[\mathbf{i}\right]}$ Note

You can also select from **List**.

- **7. Optional:** Click  $\boxtimes$  or  $\boxtimes$  to preview the live video of the previous or next input camera channel on the selected output monitor.
- 8. **Optional:** Click  $\text{E}\text{F}$  to select desired scene from **Scene** list.
- **9. Optional:** Click  $\boxed{1}$  to split the output window.
- 10. **Optional:** Click  $\bullet$  to perform PTZ control. For details, see [PTZ Control](#page-24-0) for specifications.

# **Chapter 6 Control Matrix**

<span id="page-41-0"></span>The keyboard can connect to matrix to control video display on video wall.

#### **Before You Start**

Make sure you have appropriately configured the network of keyboard and matrix.

#### **Steps**

- **1.** Click **Matrix** on the home page.
- **2.** Enter **Server IP**, **Port**, **User Name**, and **Password** of the matrix.

# **Note**

You can check Auto-login to enable automatic login next time.

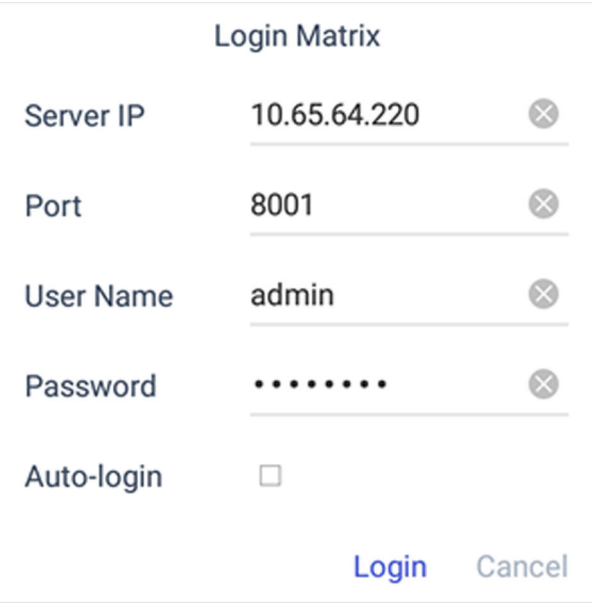

### **Figure 6-1 Login Matrix**

### **3.** Click **Login**.

- **4.** Choose output monitor and input channel.
	- 1) Enter the serial number of the output monitor in the numeric panel, and click  $\mathbb{F}$ .
	- 2) Enter the serial number of the input channel in the numeric panel, and click  $\Box$ .
	- 3) **Optional:** You can click  $\overline{\langle x \rangle}$  delete the information if you find anything wrong.

# **Note**

The information of the output window and the input channel appears on the interface.

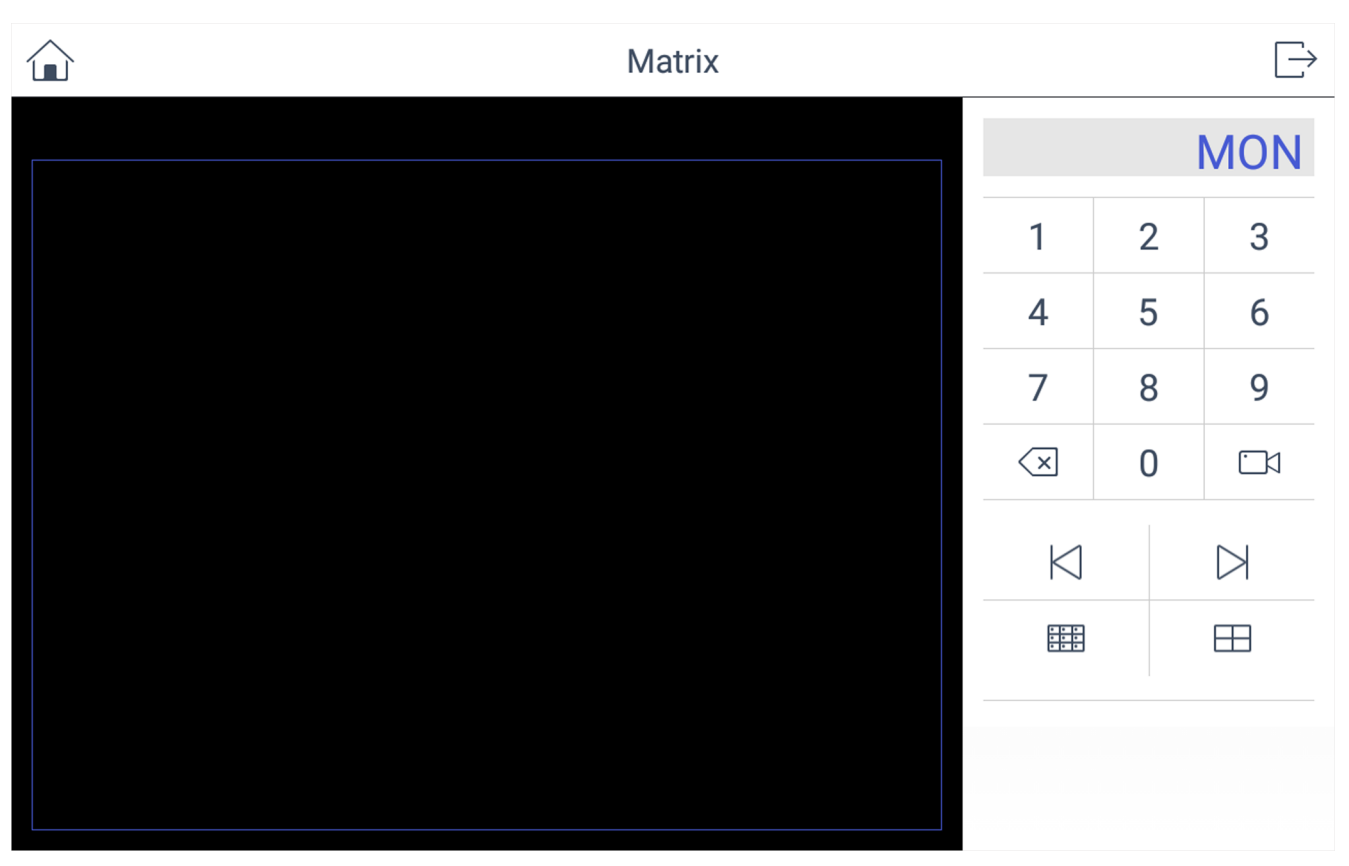

#### **Figure 6-2 Monitor Interface**

- **5. Optional:** You can enter the number in numeric panel, and click  $\boxed{H}$  to split the window into multiple screens.
- **6. Optional:** You can click  $\boxtimes$  or  $\boxtimes$  to view previous or next input camera channel on the selected output window.

For information about matrix access gateway operation, refer to its user manual.

# **Chapter 7 Configure System**

<span id="page-43-0"></span>For Ethernet and WLAN configuration, refer to **Set Wired Network** and **[Set Wireless Network](#page-12-0)** .

## **7.1 Set Language**

You can choose the device language.

#### **Steps**

- **1.** Click System Settings → Language.
- **2.** Select the system language as you desired.

# **7.2 Set Date and Time**

You can set date and time and select time zone by configuring the parameters..

#### **Steps**

- **1.** Click System Settings → Date & Time.
- **2.** You can set the system date and time in two ways.

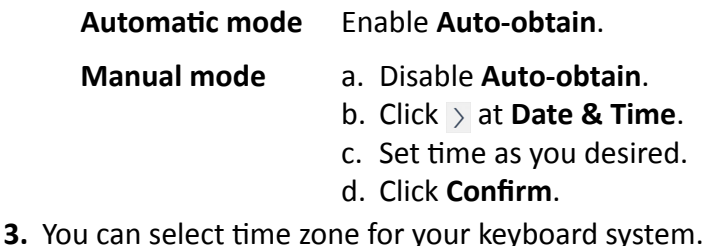

- 1) Click  $>$  at **Time Zone**.
- 2) Select time zone as you desired.

## **7.3 Set Storage**

The keyboard has no hard disk for storage, you can configure the FTP server parameters in **Storage** interface or you can connect a USB flash drive for storage.

#### **Before You Start**

Ensure the network connection of the PC (running FTP server) and the device is valid and correct. Run the FTP server on the PC.

- **1.** Click System Settings → Storage.
- **2.** Switch on **FTP server**.
- **3.** Enter **Address**, **Folder**, **User Name**, and **Password** of the FTP server.

# <span id="page-44-0"></span>**Note**

A new folder will be created in the directory.

**4.** Click **Save**.

## **7.4 Maintenance**

For the admin user account, you can import and export the configuration files, and restore the defaults of local configurations. The import and export operation allows you to duplicate system settings from one device to another, which is a convenient way to configure your device.

#### **Steps**

#### **1.** Click System Settings → Maintenance .

**2.** Perform the following operations as demand.

#### **Configure File (Import)**

Import the configuration file from the USB flash drive.

#### **Configure File (Export)**

Export the configuration file to the USB flash drive.

#### **Restore (Simple)**

Restore the defaults of local configurations expect the network

#### **Restore (Complete)**

You can restore the defaults of all the local configurations except the network parameters and the device will become inactive status.

## **7.5 Set Others**

You can adjust screen brightness, lock screen time, enable/disable alarm sound, and choose the resolution of external monitor.

#### **Steps**

- **1.** Click System Settings → Others .
- **2.** Perform the following operations as demand.

#### **Brightness**

You can drag brightness slider to set it as you desired.

#### **Auto-lock**

Click at **Auto-lock**.

Select the lock screen time as you desired.

#### **Alarm Sound**

You can enable/disable alarm sound at **Alarm Sound**.

#### <span id="page-45-0"></span>**External Monitor Resolution**

Click  $\overline{\phantom{x}}$  at **External Monitor Resolution**.

#### **Display Video Only on Secondary Screen**

When enabling **Display Video Only on Secondary screen**, live view and playback video will be shown on the secondary screen. And the operation will be shown on the keyboard.

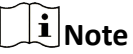

The alarm sound will be triggered when network is disconnected.

## **7.6 Upgrade Firmware**

You can view keyboard version, access help document, and upgrade firmware by USB flash drive.

- **1.** Click System Settings → About .
- 2. Click Upgrade and the system will automatically get upgrade firmware from USB flash drive.
- **3.** You can click **Help** to access help document.

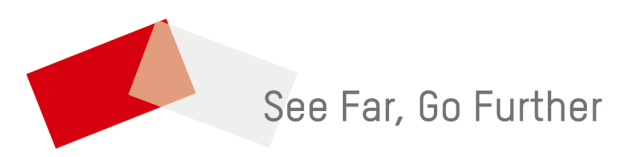